## แนวทางปฏิบัติและการขอเข้าใช้บริการเครื่องมือวิจัยสำหรับผู้ใช้บริการ

### **ภายในศูนย์เครื่องมือวิจัยทางวิทยาศาสตร์การแพทย์**

#### **คณะแพทยศาสตร์ มหาวิทยาลัยเชียงใหม่ (ห้องปฏิบัติการความปลอดภัยทางชีวภาพระดับ 1)**

**Medical Science Research Equipment Center: MSREC**

#### **Faculty of Medicine Chiang Mai University**

### **1. วัตถุประสงค์**

เอกสารแนวทางปฏิบัติและการขอเข้าใช้บริการเครื่องมือวิจัยสำหรับผู้ใช้บริการ ภายในศูนย์เครื่องมือวิจัยทาง ้วิทยาศาสตร์การแพทย์นี้ ใช้สำหรับเป็นแนวทางสำหรับผู้เข้ารับบริการที่ศูนย์เครื่องมือวิจัยฯ คณะแพทยศาสตร์ มหาวิทยาลัยเชียงใหม่ เพื่อให้อาจารย์ นักศึกษา นักวิจัย และบุคลากรที่ต้องการใช้บริการ เข้าใจกระบวนการการ ดำเนินการของศูนย์เครื่องมือวิจัยฯ และสามารถดำเนินการขอใช้บริการได้อย่างถูกต้องเป็นระบบ

#### **2. ขอบข่าย**

เอกสารแนวทางปฏิบัติและการขอเข้าใช้บริการเครื่องมือวิจัยสำหรับผู้ใช้บริการ ภายในศูนย์เครื่องมือวิจัยฯนี้ จะ ้ ครอบคลุมถึงขั้นตอนดำเนินการของอาจารย์ นักศึกษา นักวิจัย และบุคลากร ทั้งภายในและภายนอกสังกัดคณะ แพทยศาสตร์มหาวิทยาลัยเชียงใหม่ ที่จะขอเข้าใช้บริการที่ศูนย์เครื่องมือวิจัยฯ และระเบียบปฏิบัติของผู้ใช้บริการศูนย์ เครื่องมือวิจัยฯ ที่จะต้องปฏิบัติตามขณะเข้ามาใช้บริการเครื่องมือ ซึ่งหากผู้ขอใช้บริการไม่ปฏิบัติให้เป็นไปตามระเบียบนี้ ผู้ขอเข้าใช้บริการจะไม่สามารถเข้าใช้บริการเครื่องมือวิจัย ภายในศูนย์เครื่องมือวิจัยฯ ได้

## **3. เวลาท าการและสถานที่ตั้งศูนย์เครื่องมือวิจัยฯ**

เวลาท าการ เครื่องมือวิจัยพื้นฐานที่สามารถเข้าใช้บริการได้ด้วยตนเอง ให้บริการตั้งแต่เวลา 5:00 - 24:00 น. (เฉพาะ ผู้ใช้บริการสังกัดคณะแพทยศาสตร์เท่านั้นที่จะสามารถเข้าใช้งานเครื่องมือวิจัยหลังเวลา 16.30 น.)

เครื่องมือวิจัยที่ต้องอาศัยเจ้าหน้าที่ในการให้บริการ จะเปิดให้บริการตั้งแต่ 8:30 - 16:30 น.

การติดต่อ ศูนย์เครื่องมือวิจัยทางวิทยาศาสตร์การแพทย์ ตั้งอยู่ที่ อาคารบัณฑิตศึกษา ชั้น 5 คณะแพทยศาสตร์ มหาวิทยาลัยเชียงใหม่ อีเมล์ [equipmedcmu](mailto:equipmedcmu.reg@gmail.com).reg@gmail.com เบอร์โทรศัพท์ 053-936219, 053-936221

### **หมายเลขโทรศัพท์เจ้าหน้าที่ประจ าศูนย์เครื่องมือฯ**

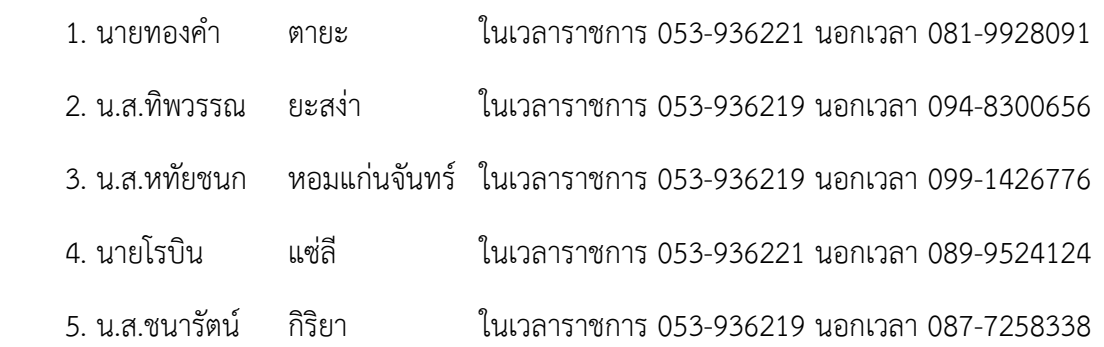

### **4. ค านิยาม**

 $\Box$  ศูนย์เครื่องมือวิจัยทางวิทยาศาสตร์การแพทย์ คือ ศูนย์เครื่องมือวิจัยทางวิทยาศาสตร์การแพทย์ (Medical Science Research Equipment Center: MSREC) คณะแพทยศาสตร์ มหาวิทยาลัยเชียงใหม่ ในคู่มือ ด าเนินการนี้อาจมีการเรียกแทน ศูนย์เครื่องมือวิจัยทางวิทยาศาสตร์การแพทย์ว่า **ศูนย์เครื่องมือวิจัยฯ**

 $\Box$  เจ้าหน้าที่ศูนย์เครื่องมือวิจัยทางวิทยาศาสตร์การแพทย์ คือ เจ้าหน้าที่ผู้ดูแลศูนย์เครื่องมือวิจัย และดูแล การใช้งานของเครื่องมือวิจัย ในคู่มือดำเนินการนี้อาจมีการเรียกแทนเจ้าหน้าที่ศูนย์เครื่องมือวิจัยทางวิทยาศาสตร์ การแพทย์ว่า **เจ้าหน้าที่**

ผู้ขอเข้าใช้บริการศูนย์เครื่องมือวิจัย คือ อาจารย์ นักศึกษา นักวิจัย และบุคลากร ทั้งภายในและ ภายนอก คณะแพทยศาสตร์มหาวิทยาลัยเชียงใหม่ ในคู่มือด าเนินการนี้อาจมีการเรียกแทน ว่า **ผู้ใช้บริการ**

 $\Box$  เครื่องมือวิจัย คือ เครื่องมือสำหรับการทำวิจัยที่ทางศูนย์เครื่องมือวิจัยมีไว้ให้บริการ ในคู่มือดำเนินการ นี้อาจมีการเรียกแทน ว่า **เครื่องมือวิจัย**

#### **5. ข้อก าหนดการขอเข้าใช้บริการศูนย์เครื่องมือวิจัยทางวิทยาศาสตร์การแพทย์**

ผู้ใช้บริการที่สังกัดคณะแพทยศาสตร์ มหาวิทยาลัยเชียงใหม่ สามารถขอเข้าใช้บริการศูนย์เครื่องมือวิจัยฯ โดยทำ ตามขั้นตอนที่ทางศูนย์เครื่องมือวิจัยฯ ก าหนด โดยไม่ต้องส่งเอกสารเพิ่มเติม

กรณีผู้ใช้บริการสังกัดหน่วยงานภายนอกคณะแพทยศาสตร์ ต้องการขอเข้าใช้บริการศูนย์เครื่องมือวิจัยฯ ให้ทำ หนังสือบันทึกข้อความขอความอนุเคราะห์ใช้เครื่องมือจากต้นสังกัด หากทางศูนย์เครื่องมือวิจัยฯ ได้รับหนังสือและ ี ประธานศูนย์เครื่องมือวิจัยทำการอนุมัติแล้ว ผู้ขอเข้าใช้บริการฯ จึงจะสามารถดำเนินการตามขั้นตอนต่อไปได้

## **6. ระเบียบและแนวปฏิบัติในการเข้าใช้บริการเครื่องมือวิจัย ภายในศูนย์เครื่องมือวิจัยฯ**

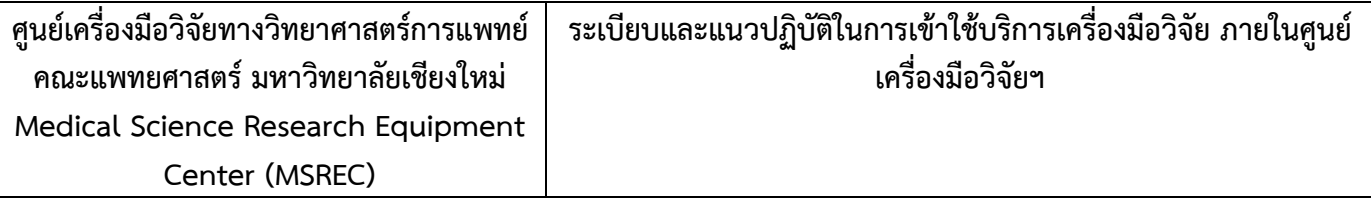

1. ผู้ใช้บริการแต่งกายสุภาพเมื่อเข้ามาใช้บริการเครื่องมือวิจัย ภายในศูนย์เครื่องมือวิจัยฯ

2. ก่อนเข้ามาภายในศูนย์เครื่องมือวิจัยทำการเปลี่ยนรองเท้า และสวมรองเท้าที่ทางศูนย์เครื่องมือวิจัยฯ ได้จัดเตรียมไว้ให้ ขณะที่อยู่ภายในศูนย์เครื่องมือวิจัยฯ

3. สวมเสื้อคลุมปฏิบัติการ (Lab coat) หากเข้ามาใช้งานพื้นที่ที่เกี่ยวข้องกับสารเคมี เช่น ห้องปฏิบัติการรังสี, Fume Hood

4. สวมใส่อุปกรณ์ป้องกันอันตรายส่วนบุคคล (Personal Protective Equipment; PPE) ที่สอดคล้องและเหมาะสมกับ กับงานที่ได้ลงมือปฏิบัติในพื้นที่ของศูนย์เครื่องมือวิจัยฯ ตามหลักความปลอดภัยของห้องปฏิบัติการ

5. ห้าม นำอาหารและเครื่องดื่มทุกชนิด เข้ามาในบริเวณพื้นที่ที่เกี่ยวข้องกับห้องปฏิบัติการและเครื่องมือวิจัย ภายในศูนย์ เครื่องมือวิจัยฯ

6. หลังจากที่ผู้ใช้บริการผ่านการอบรมออนไลน์ เพื่อรับใบ Certificate และทำการลงทะเบียนใช้งานศูนย์เครื่องมือวิจัย เรียบร้อยแล้วนั้น ผู้ใช้บริกำรจะได้รับอนุญำตให้เข้ำ-ออก ศูนย์เครื่องมือวิจัยฯได้ตำมเวลำเปิดให้บริกำรศูนย์เครื่องมือวิจัย ฯ

7. ผู้ใช้บริการจะต้องทำการจองใช้เครื่องมือวิจัยล่วงหน้าทุกครั้งก่อนที่จะมาใช้งานเครื่องมือวิจัย โดยทำการลงทะเบียนใช้ งานศูนย์เครื่องมือวิจัยฯ ตามขั้นตอนดำเนินการ เพื่อเข้าสู่ระบบจองเครื่องมือวิจัยออนไลน์ โดยผู้ใช้บริการจะต้องทำการ จองก่อนการใช้งานเครื่องมือวิจัยไม่น้อยกว่า 2 ชั่วโมง

8. หากไม่สามารถมาใช้บริการได้ตามวัน เวลา ที่ทำการจองใช้บริการเครื่องมือวิจัยในระบบออนไลน์ จะต้องทำการยกเลิก การจองก่อนเวลาที่ทำการจองไม่น้อยกว่า 4 ชั่วโมง หากผู้ใช้บริการทำการจองเครื่องมือวิจัย แต่ไม่มาใช้บริการ และไม่ทำ การยกเลิกการจองในระบบ เกิน 5 ครั้ง จะติด blacklist และแจ้งอาจารย์ที่ปรึกษาเพื่อทราบและพิจารณาบทลงโทษ

9. ใน 1 สัปดาห์ผู้ใช้บริการจะสามารถจองใช้เครื่องมือออนไลน์ติดกันได้ไม่เกิน 3 วัน เว้นแต่ว่าเครื่องมือวิจัยนั้นๆ ไม่มีผู้ จองใช้บริการเพิ่มเติม

10. หากพบปัญหาในขั้นตอนการลงทะเบียน และจองใช้บริการเครื่องมือออนไลน์ ผู้ใช้บริการสามารถติดต่อ admin คุณ หทัยชนก หอมแก่นจันทร์ ได้ในเวลาราชการ

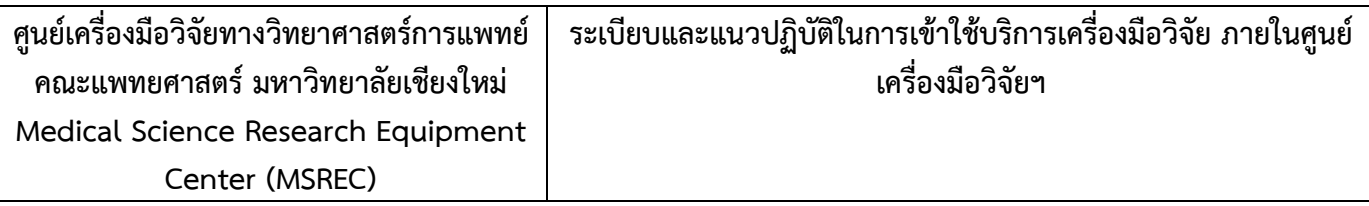

11. ผู้ใช้บริการสามารถใช้งานเครื่องมือวิจัยด้วยตนเองได้เฉพาะเครื่องมือวิจัยที่ได้รับอนุญาตให้ใช้งานได้ด้วยตนเอง เท่านั้น (ตามไฟล์แนบ)

12. ในกรณีที่ผู้ใช้บริการพบความผิดปกติ หรือมีความขัดข้องเกิดขึ้นกับเครื่องมือวิจัยในขณะที่ใช้งานอยู่ ให้แจ้งกับ เจ้าหน้าที่ผู้ดูแลเครื่องมือวิจัยทราบโดยเร็ว เพื่อที่จะได้หาสาเหตุและทำการแก้ไขให้เครื่องมือวิจัยสามารถใช้งานได้ ตามปกติ และไม่ท าให้เกิดความเสียหายแก่เครื่องมือวิจัย

13. ผู้ใช้บริการต้องลงบันทึกการใช้เครื่องมือวิจัย ในแบบบันทึกการใช้งานเครื่องมือวิจัย (lock book) ทุกครั้งที่ใช้ เครื่องมือวิจัย

14. เครื่องมือวิจัยบางประเภท ในการเริ่มใช้งานครั้งแรกผู้ใช้บริการจะต้องได้รับการอบรม หรือชี้แนะจากเจ้าหน้าที่ก่อน จึงจะสามารถเริ่มใช้งานได้

15. ผู้ใช้บริการจะต้องคำนึงถึงความปลอดภัยของตนเองและผู้อื่นเป็นหลักขณะเข้ามาใช้เครื่องมือวิจัย และใช้งานพื้นที่ ภายในศูนย์เครื่องมือวิจัย

16. ผู้ใช้บริการในพื้นที่ห้องปฏิบัติการเพาะเลี้ยงเซลล์ (Tissue Culture Room) จะต้องปฏิบัติตาม SOP ของ ห้องปฏิบัติการเพาะเลี้ยงเซลล์(ตามไฟล์แนบ) อย่างเคร่งครัด ตามหลักความความปลอดภัยของห้องปฏิบัติการ

17. ผู้ใช้บริการในพื้นที่ห้องปฏิบัติการหน่วยกล้องจุลทรรศน์อิเล็กตรอน จะต้องปฏิบัติตาม SOP ของห้องปฏิบัติการ หน่วยกล้องจุลทรรศน์อิเล็กตรอน (ตามไฟล์แนบ) อย่างเคร่งครัด ตามหลักความความปลอดภัยของห้องปฏิบัติการ

18. ผู้ใช้บริการจะต้องยินดีเสียค่าบริการในการใช้เครื่องมือวิจัยบางชนิดที่มีการเก็บค่าบริการการใช้งานตามประกาศ มหาวิทยาลัย

19. การขอความอนุเคราะห์ ใช้เครื่องมือจากผู้ใช้บริการที่สังกัดหน่วยงานภายนอกคณะแพทยศาสาตร์ จะได้รับอนุมัติให้ ใช้บริการเครื่องมือวิจัยแต่ละครั้ง มีระยะเวลาไม่เกิน 2 ปี

่ 20. ผู้ใช้บริการต้องดูและตรวจผลการทดลองของตนเอง และเมื่อการทดลองเสร็จแล้วจะต้องจัดการทำความสะอาด เครื่องมือ หรือพื้นที่ที่ใช้งาน ให้สะอาดตามความเหมาะสม

21. ผู้ใช้บริการจะต้องรับผิดชอบโอนถ่ายข้อมูลและผลการทดลองของตนเองออกจากคอมพิวเตอร์ ให้เรียบร้อยทุกครั้ง โดยศูนย์เครื่องมือจะทำการลบข้อมูลในคอมพิวเตอร์เมื่อมีปริมาณพื้นที่ในการเก็บข้อมูลลดลง และทางศูนย์เครื่องมือจะ ไม่รับผิดชอบหากมีการศูนย์หายของข้อมูลของผู้ใช้บริการ

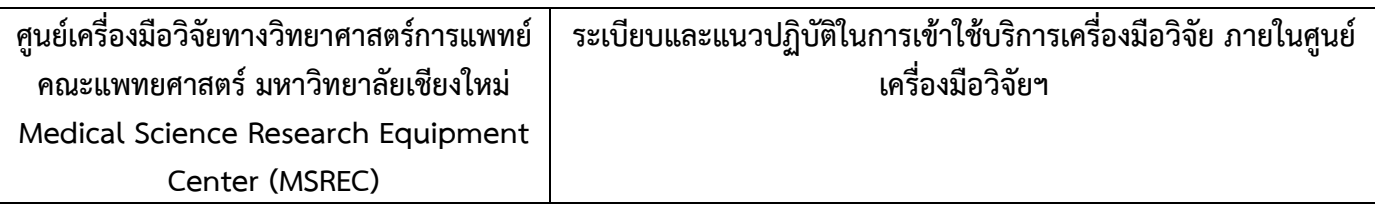

22. ผู้ใช้บริการทำการปิดเครื่องมือวิจัยให้เรียบร้อยหลังการใช้งาน ในเครื่องมือที่สามารถใช้งานได้ด้วยตนเอง หรือ ผู้ใช้บริการได้รับมอบหมายให้รับผิดชอบในการปิดเครื่องมือวิจัย (ในกรณีที่เป็นผู้ใช้งานคนสุดท้าย)

23. ความเสียหายของเครื่องมือวิจัย ที่เกิดขึ้นด้วยความประมาท เลินเล่อของผู้ใช้บริการ ผู้ใช้บริการจะต้องรับผิดชอบ ชดใช้ค่าเสียหายตามควรแก่กรณีที่เกิดขึ้น

24. ขยะหรือสารเคมีที่เกิดระหว่างการเข้ามาใช้งานเครื่องมือวิจัยของผู้ใช้บริการ ผู้ใช้บริการจะต้องนำไปกำจัดด้วยตนเอง ที่ห้องปฏิบัติการของผู้ใช้บริการ อย่างถูกต้องตามหลักความปลอดภัยของห้องปฏิบัติการ โดยศูนย์เครื่องมือจะไม่มีบริเวณ ส าหรับทิ้งขยะไว้ให้บริการ

### **7. การด าเนินการขอเข้าใช้บริการศูนย์เครื่องมือวิจัยทางวิทยาศาสตร์การแพทย์**

ึการดำเนินการขอเข้าใช้บริการศูนย์เครื่องมือวิจัยฯ ผู้ขอเข้ารับบริการต้องดำเนินการตามขั้นตอนที่ทางศูนย์ เครื่องมือวิจัยฯ กำหนดไว้ให้ถูกต้อง โดยมีข้อกำหนดและขั้นตอนดังนี้

## **(1) ผู้ใช้บริการที่สังกัดคณะแพทยศาสตร์**

มีขั้นตอนการด าเนินการดังนี้

1) ผู้ที่ต้องการขอใช้บริการศูนย์เครื่องมือวิจัยศึกษา "แนวทางปฏิบัติและการขอเข้าใช้บริการเครื่องมือ ้วิจัยสำหรับผู้ใช้บริการภายในศูนย์เครื่องมือวิจัยทางวิทยาศาสตร์การแพทย์" และทำข้อสอบ ออนไลน์ตาม Link ที่แนบมา

**- Link ท าข้อสอบออนไลน์** https://forms.gle/[SjLTujUQhCfJPfQT](https://forms.gle/SjLTujUQhCfJPfQT8)8

- 2) ท าข้อสอบ 20 ข้อ 20 คะแนน (ผู้ขอเข้าใช้บริการต้องได้ 20 คะแนน จึงจะได้รับ certificate เมื่อไม่ ้ ผ่านสามารถกลับไปทำข้อสอบใหม่ได้จนผ่าน)
- 3) ผู้ที่สอบผ่านตามกำหนดหลังจากเจ้าหน้าที่ Admin ทำการตรวจเช็คเรียบร้อยจะทำการส่งไฟล์ Certificate ไปให้ทาง Email พร้อม link ส าหรับเข้าไปลงทะเบียนเพื่อสร้าง Username และ password ที่จะใช้ในการจองใช้บริการเครื่องมือวิจัย

4) ทำการลงทะเบียน การลงทะเบียนเพื่อสร้าง username และ password เพื่อใช้ในการจองใช้ เครื่องมือวิจัยจะต้องกรอก ข้อมูลสำหรับการลงทะเบียนดังนี้

- 1) ใช้Email เพื่อ verified ตัวตน ระบบจะสามารถ ล็อคอินได้1 คน/1 user
- 2) Username ให้ใช้ CMU mail เป็นหลัก หากไม่มีสามารถใช้ Email อื่น ของผู้ใช้บริการได้ แต่จะมีการยืนยันสถานะว่าเป็นบุคลากร มหาวิทยาลัยเชียงใหม่ด้วย CMU mail ของ อาจารย์ที่ปรึกษา หรือ ผู้บังคับบัญชาซึ่งสังกัดมหาวิทยาลัยเชียงใหม่
- 3) ข้อมูลที่ต้องกรอกในการลงทะเบียน

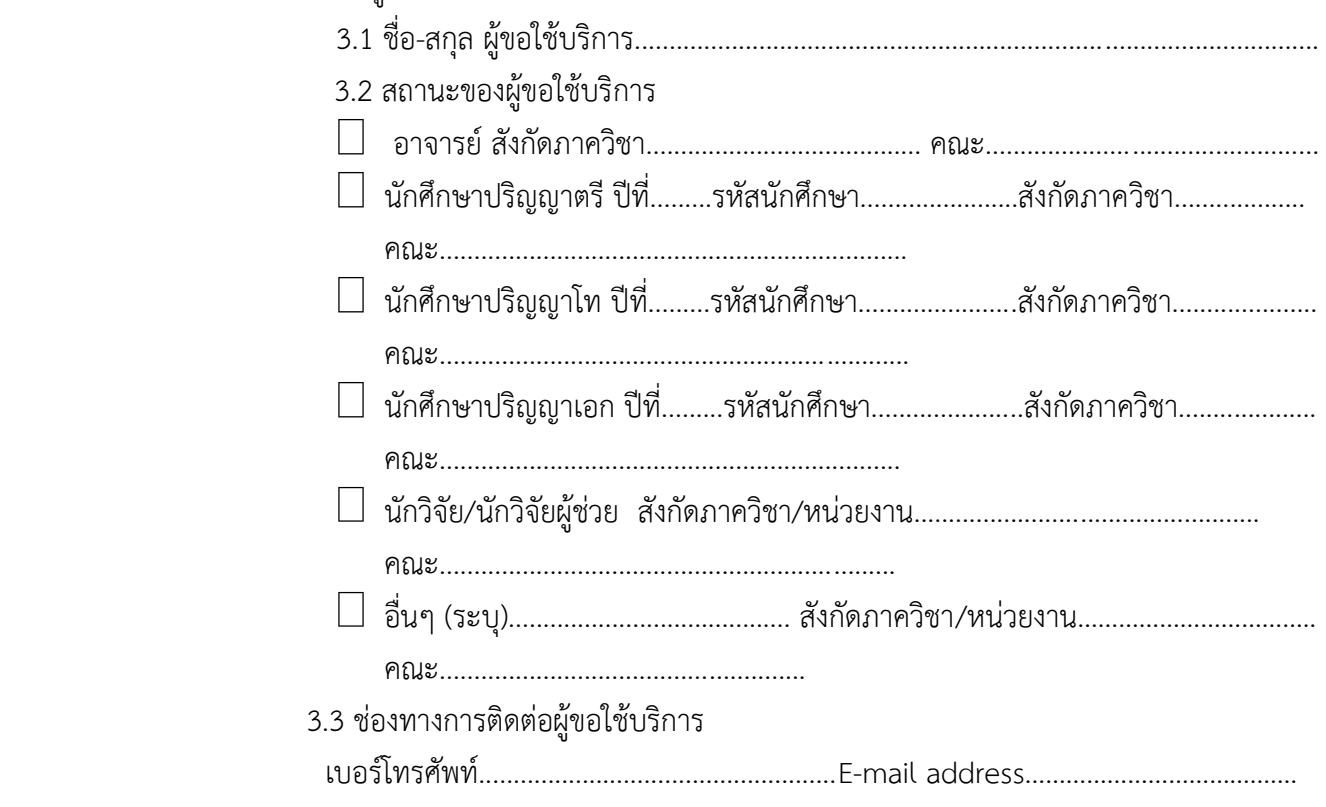

3.4 เพื่อใช้ใน

 $\Box$  การเรียนการสอน

- งานบริการโรงพยาบาล
- $\Box$  วิทยานิพนธ์ เรื่อง
- โครงการวิจัยเรื่อง...........................................................................................................

3.5 ชื่อ-สกุล อาจารย์ที่ปรึกษา/ผู้บังคับบัญชา…………………………………………………………………

เบอร์โทร.................................................................Email address…………………………………

4) upload ไฟล์ Certificate ให้ครบทั้ง 3 certificate ได้แก่ศูนย์เครื่องมือวิจัยฯ, Biosafety, Chem Safety หรือ Lab safety หากมีไฟล์ certificate ไม่ครบอย่างน้อยให้มีไฟล์ certificate ของ ศูนย์เครื่องมือวิจัยฯ และ certificate ในการอบรมเกี่ยวกับห้องปฏิบัติการอย่างน้อย 1 การอบรม

- 5) upload ไฟล์รูปภาพของผู้ใช้บริการ
- 5) หลังจากทำการลงทะเบียนแล้วเสร็จ Admin จะทำการตรวจสอบข้อมูลและยืนยันการลงทะเบียนที่ สมบูรณ์ของผผู้ขอใช้บริการ
- 6) เจ้าหน้าที่จะทำการตรวจสอบข้อมูลของท่าน และยืนยันการลงทะเบียนของท่านภายใน 1-2 วันทำการ เมื่อได้รับการยืนยัน จึงจะสามารถเข้าใช้งานระบบจองเครื่องมือได้ผ่าน username และ password ที่ทำการลงทะเบียนไว้เมื่อได้รับ username และ password จึงสามารถเริ่มต้นการ จองใช้เครื่องมือวิจัยผ่านระบบออนไลน์ได้ เมื่อได้รับ username และ password จึงสามารถเริ่มต้น การจองใช้เครื่องมือวิจัยผ่านระบบออนไลน์ได้

 7) เข้ามาใช้บริการเครื่องมือวิจัยตามวันและเวลาที่ได้ท าการจองเครื่องมือออนไลน์ไว้ โดยปฏิบัติตาม ระเบียบการเข้าใช้บริการศูนย์เครื่องมือวิจัยฯ

หมายเหตุ : - ข้อสอบจะทำผ่าน Google form ซึ่งจะเขียนหมายเหตุไว้ว่าหากทำข้อสอบถูกต้องครบ 20 คะแนน Admin ้จะรีบการส่งใบ certificate ไปให้ภายใน 1-2 วันทำการ ผ่านทาง Email ที่แจ้งไว้

- username และ password จะมีอายุ 2 ปี เมื่อครบ 2 ปีระบบ จะทำการยกเลิกอัตโนมัติ หากต้องการใช้ ต่อ ต้องกลับไปทำการสอบออนไลน์ และ ทำการสร้าง username และ password ใหม่อีกครั้ง
- ข้อมูลของผู้ใช้บริการที่ทำการลงทะเบียนมาจะถูกเก็บไว้ใน server เป็นเวลา 4 ปี จึงจะถูกลบทิ้ง

ขั้นตอนการขอเข้าใช้บริการศูนย์เครื่องมือวิจัยฯ สำหรับ ผู้ใช้บริกำรที่สังกัดคณะแพทย์ศำสตร์

**ศึกษำระเบียบและข้อปฏิบัตขิอง ศูนยเ์ครื่องมือวิจัยฯ ตำมไฟลแ์ นวทำง ปฏิบัตแิละกำรขอเข้ำใช้บริกำรเครื่องมือวิจัยสำ หรับผู้ใช้บริกำรภำยใน ศูนยเ์ครื่องมือวิจัยทำงวิทยำศำสตรก์ ำรแพทย์**

> **ท ำข้อสอบ 20 ข้อ 20 คะแนน (ต้องได้20 คะแนนเพอื่ ผ่ำนกำรทดสอบ)**

> > สอบไม่ผ่านกลับไปทำ

ข้อสอบใหม่จนผ่าน

ระบบจะยกเลิก username และ password อัตโนมัติเมื่อครบ 2 ปี หากต้องการใช้บริการต่อต้อง กลับไปท าข้อสอบออนไลน์

**ลงทะเบียนเพื่อรับ username และ password เพื่อ**

**รับใบ Certificate online ทาง Email พร้อม link ส าหรับลงทะเบียน**

**ใช้ในการจองใช้เครื่องมือ**

**เริ่มต้นการจองใช้เครื่องมือ**

้เข้ามาใช้งานเครื่องมือตามเวลาที่ได้ทำการจองไว้

#### **(2) ผู้ใช้บริการสังกัดหน่วยงานภายนอกคณะแพทยศาสตร์**

้ มีขั้นตอนการดำเนินการดังนี้

- 1) ท าหนังสือผ่านคณบดีต้นสังกัด และขออนุมัติต่อคณบดี คณะแพทยศาสตร์ มหาวิทยาลัยเชียงใหม่ ตามแบบฟอร์ม (ไฟล์แบบฟอร์มขอความอนุเคราะห์ใช้เครื่องมือ) ผ่านระบบ E-Document
- 2) ผู้ที่ต้องการขอใช้บริการศูนย์เครื่องมือวิจัยศึกษา "แนวทางปฏิบัติและการขอเข้าใช้บริการเครื่องมือ ้วิจัยสำหรับผู้ใช้บริการภายในศูนย์เครื่องมือวิจัยทางวิทยาศาสตร์การแพทย์" และทำข้อสอบ ออนไลน์ตาม Link ที่แนบมา
	- **- Link ท าข้อสอบออนไลน์** https://forms.gle/[SjLTujUQhCfJPfQT](https://forms.gle/SjLTujUQhCfJPfQT8)8
- 3) ท าข้อสอบ 20 ข้อ 20 คะแนน (ผู้ขอเข้าใช้บริการต้องได้ 20 คะแนนเพื่อผ่านการทดสอบ ้สามารถทำซ้ำได้หากไม่ผ่าน) ข้อมูลที่ต้องกรอกก่อนทำข้อสอบดังนี้
- 4) ผู้ที่สอบผ่านตามกำหนดหลังจากเจ้าหน้าที่ Admin ทำการตรวจเช็คเรียบร้อยจะทำการส่งไฟล์ Certificate ไปให้ทาง Email พร้อม link สำหรับเข้าไปลงทะเบียนเพื่อสร้าง Username และ password ที่จะใช้ในการจองใช้บริการเครื่องมือวิจัย
- 5) ทำการลงทะเบียน การลงทะเบียนเพื่อสร้าง username และ password เพื่อใช้ในการจองใช้ เครื่องมือวิจัยจะต้องกรอก ข้อมูลสำหรับการลงทะเบียนดังนี้
	- 1) ใช้Email เพื่อ verified ตัวตน ระบบจะสามารถ ล็อคได้1 คน/1 user
	- 2) Username ให้ใช้ CMU mail เป็นหลัก หากไม่มีสามารถใช้ Email อื่นของผู้ใช้บริการได้ แต่จะมีการยืนยันสถานะว่าเป็นบุคลากร มหาวิทยาลัยเชียงใหม่ด้วย CMU mail ของ อาจารย์ที่ปรึกษา หรือ ผู้บังคับบัญชาซึ่งสังกัดมหาวิทยาลัยเชียงใหม่
	- 3) ข้อมูลที่ต้องกรอกในการลงทะเบียน

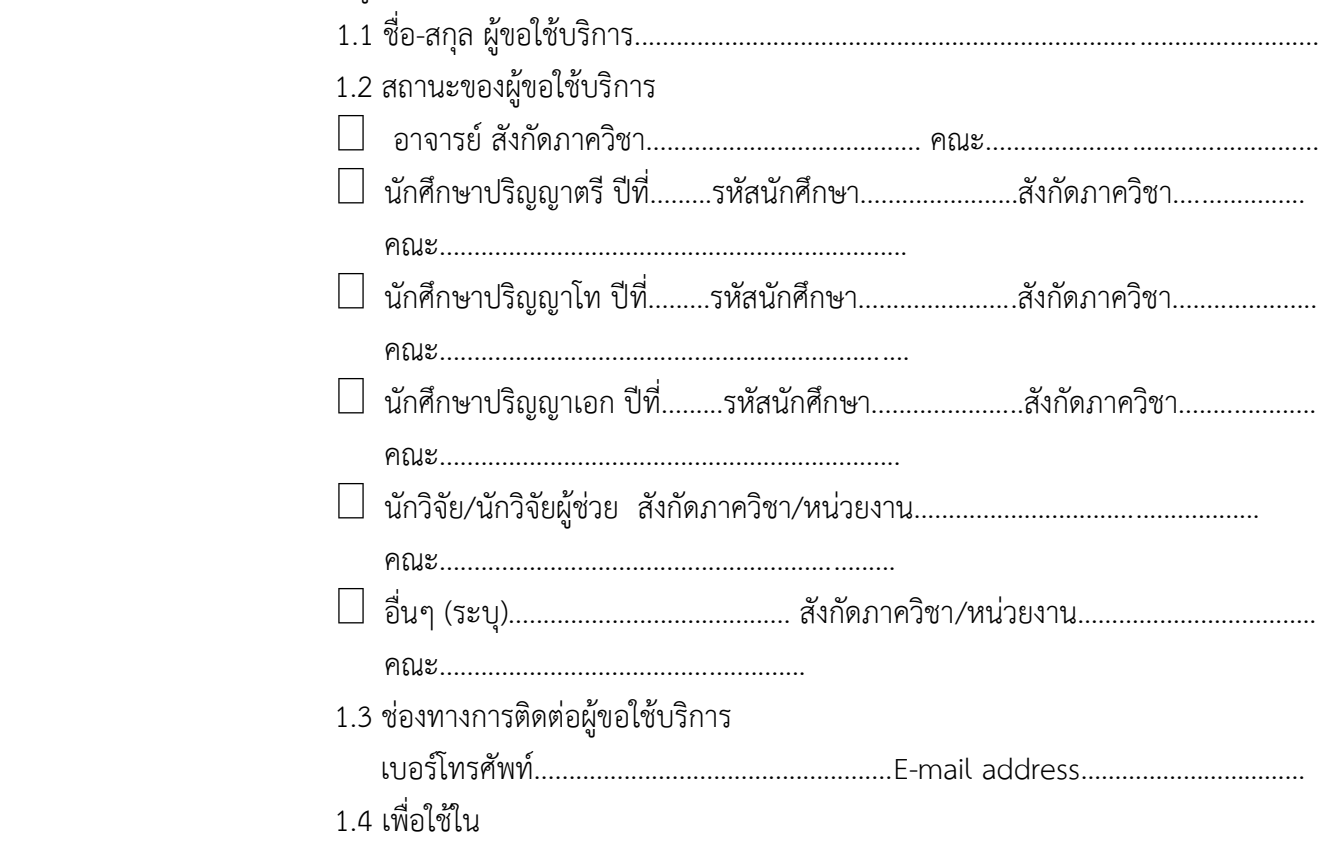

- การเรียนการสอน งานบริการโรงพยาบาล วิทยานิพนธ์ เรื่อง .......................................................................................................... โครงการวิจัยเรื่อง........................................................................................................... 1.5 ชื่อ-สกุล อาจารย์ที่ปรึกษา/ผู้บังคับบัญชา…………………………………………………………….. เบอร์โทร.................................................................Email address………………………………… 6) upload ไฟล์ Certificate ให้ครบทั้ง 3 certificate ได้แก่ ศูนย์เครื่องมือวิจัยฯ, Biosafety, Chem Safety หรือ Lab safety หากมีไฟล์ certificate ไม่ครบอย่างน้อยให้ มีไฟล์ certificate ของศูนย์เครื่องมือวิจัยฯ และ certificate ในการอบรมเกี่ยวกับ ห้องปฏิบัติการอย่างน้อย 1 การอบรม 7) upload ไฟล์รูปภาพของผู้ใช้บริการ .6) เจ้าหน้าที่จะทำการตรวจสอบข้อมูลของท่าน และยืนยันการลงทะเบียนของท่านภายใน
- 1-2 วันทำการ เมื่อได้รับการยืนยัน จึงจะสามารถเข้าใช้งานระบบจองเครื่องมือได้ผ่าน username และ password ที่ทำการลงทะเบียนไว้เมื่อได้รับ username และ password จึงสามารถเริ่มต้นการ จองใช้เครื่องมือวิจัยผ่านระบบออนไลน์ได้

 7) เข้ามาใช้บริการเครื่องมือวิจัยตามวันและเวลาที่ได้ท าการจองเครื่องมือออนไลน์ไว้ โดยปฏิบัติตาม ระเบียบการเข้าใช้บริการศูนย์เครื่องมือวิจัยฯ

หมายเหตุ : - ข้อสอบจะทำผ่าน Google form ซึ่งจะเขียนหมายเหตุไว้ว่าหากทำข้อสอบถูกต้องครบ 20 คะแนน Admin จะรีบการส่งใบ certificate ไปให้ภายใน 1-2 วันทำการ ผ่านทาง Email ที่แจ้งไว้

- username และ password จะมีอายุ 2 ปี เมื่อครบ 2 ปีระบบ จะทำการยกเลิกอัตโนมัติ หากต้องการใช้ ต่อ ต้องกลับไปทำการสอบออนไลน์ และ ทำการสร้าง username และ password ใหม่อีกครั้ง
- ข้อมูลของผู้ใช้บริการที่ทำการลงทะเบียนมาจะถูกเก็บไว้ใน server เป็นเวลา 4 ปี จึงจะถูกลบทิ้ง

ขั้นตอนการขอเข้าใช้บริการศูนย์เครื่องมือวิจัยฯ สำหรับ ผู้ใช้บริกำรสังกัดหน่วยงำนภำยนอกคณะแพทยศำสตร์

**ทำ หนังสอืขอควำมอนุเครำะหใ์ช้เครื่องมือจำก หน่วยงำนต้นสังกัดถึง คณบดี คณะแพทยศำสตร**

**ศึกษำระเบียบและข้อปฏิบัติของ ศูนยเ์ครื่องมือวิจัยฯ ตำมไฟล์แนวทำงปฏิบัติและกำรขอเข้ำใช้บริกำร เครื่องมือวิจัยสำ หรับผู้ใช้บริกำร ภำยในศูนยเ์ครื่องมอืวิจัยทำงวิทยำศำสตรก์ ำรแพทย์**

> **ท ำข้อสอบ 20 ข้อ 20 คะแนน (ต้องได้20 คะแนนเพื่อผ่ำนกำรทดสอบ)**

> > สอบไม่ผ่านกลับไปทำ

ข้อสอบใหม่จนผ่าน

ระบบจะยกเลิก username และ password อัตโนมัติเมื่อ ครบ 2 ปี หากต้องการใช้ บริการต่อต้องกลับไปทำ ข้อสอบออนไลน์

> **ลงทะเบียนเพื่อรับ username และ password เพื่อ ใช้ในการจองใช้เครื่องมือ**

**รับใบ Certificate online ทาง Email พร้อม link ส าหรับลงทะเบียน**

**เริ่มต้นการจองใช้เครื่องมือ**

# **8. รายละเอียดขั้นตอนการจองใช้บริการเครื่องมือวิจัยแบบออนไลน์(เครื่องมือที่ผู้ใช้บริการสามารถใช้**

#### **บริการได้ด้วยตนเอง)**

- 1. เข้าสู่ระบบจองใช้บริการเครื่องมือวิจัยออนไลน์ ด้วย Username และ Password ที่ได้จากการ ลงทะเบียน ผ่าน http[://10.110.9.207/](http://10.110.9.207/SignIn)SignIn
- 2. ผู้ใช้บริการสามารถเช็คตารางการจองเครื่องมือวิจัยได้จากแถบปฏิทินจองเครื่องมือ (แถบปฏิทินจองเครื่องมือจะอยู่ด้านซ้ายมือ หากไม่ปรากฏให้คลิกสามขีดตรงมุมขวาบนเพื่อให้แถบ ปฏิทินจองเครื่องมือปรากฏ)

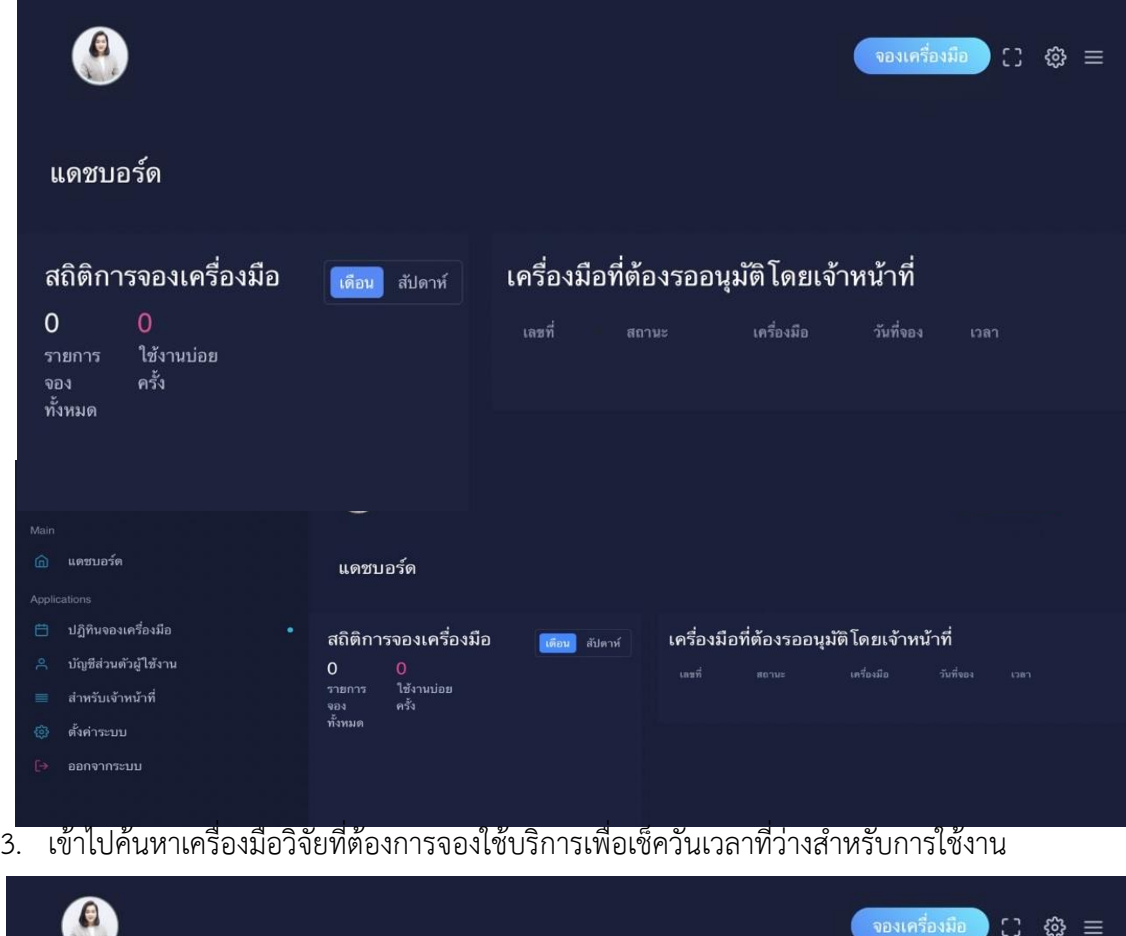

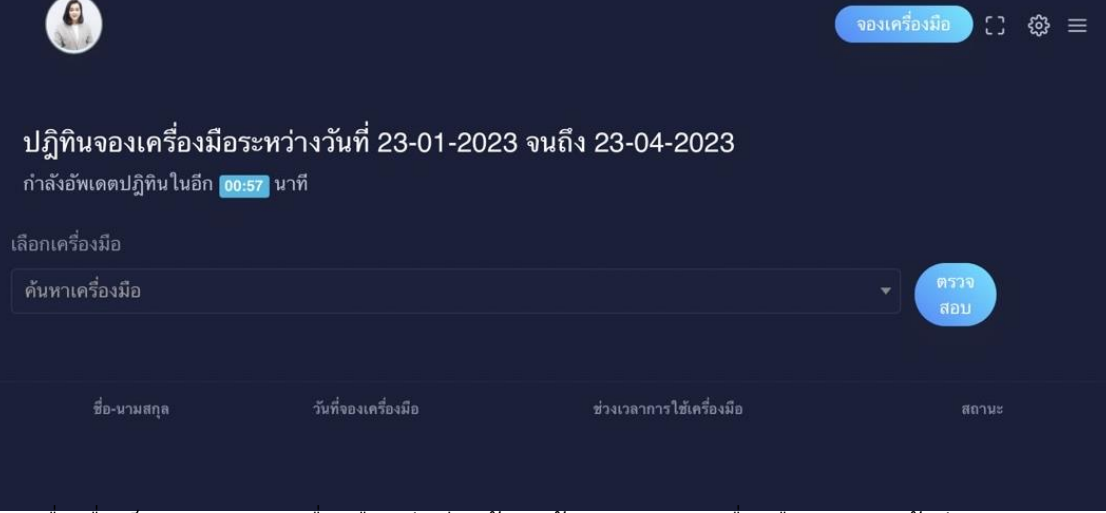

4. เมื่อเมื่อเช็คสถานะของเครื่องมือวิจัยเรียบร้อยแล้ว กดปุ่มจองเครื่องมือ จะเจอหน้าต่างจอง เครื่องมือ ชื่อผู้ใช้บริการ : ชื่อ-นามสกุลผู้ใช้บริการ

- 5. ท าการค้นหาเครื่องมือวิจัยที่ต้องการจอง โดยพิมพ์ชื่อเครื่องมือวิจัยจากนั้นเลือกเครื่องมือวิจัยให้ ตรงกับความต้องการของผู้ใช้บริการ
- 6. เลือกวันที่และเวลาที่ต้องการจองใช้บริการ
- 7. กรอกข้อมูลให้ครบตามแบบการจองใช้เครื่องมือวิจัย เช่น สารตัวอย่างที่จะวิเคราะห์, สถานะ, อันตรายที่ทราบ
- 8. เมื่อทำการจองสำเร็จ ผู้ใช้บริการสามารถเช็คสถานะการเครื่องมือวิจัยที่ทำการจอง จะแสดงอยู่ใน ปฏิทินรายการจองเครื่องมือ
- 9. หากทำการจองไม่สำเร็จผู้ใช้บริการสามารถกลับไปเลือกช่วงเวลาที่ต้องการจองใหม่
- 10. หากทำการจองสำเร็จ ผู้ใช้บริการสามารถเข้ามาใช้บริการเครื่องมือวิจัยตามวัน และเวลาที่ได้ทำการ จองไว้
- 11. หากผู้ใช้บริการไม่สามารถเข้ามาใช้บริการเครื่องมือวิจัย ได้ตามวันและเวลาที่ทำการจองไว้ ผู้ใช้บริการจะต้องทำการยกเลือกการจองเครื่องมือวิจัยดังกล่าวก่อนที่จะถึงเวลาที่จองไว้อย่างน้อย 4 ชั่วโมง หากผู้ใช้บริการไม่มาใช้เครื่องมือตามวันและเวลาที่จองไว้ และไม่ทำการยกเลิกการจอง เป็นจำนวน 5 ครั้ง ทางศูนย์เครื่องมือจะแจ้งอาจารย์ที่ปรึกษา หรือผู้บังคับบัญชา เพื่อพิจารณา บทลงโทษ
- หมายเหตุ: 1. ต้องทำการจองก่อนการใช้งานไม่น้อยกว่า 2 ชั่วโมง
	- ่ 2. หากจองแล้วต้องการยกเลิกการจอง จะต้องทำการยกเลิกก่อนเวลาที่จองไว้ป็นเวลา 4 ชั่วโมง
	- 3. ใน 1 สัปดาห์จะสามารถจองใช้เครื่องติดกันได้ไม่เกิน 3 วัน
	- 4. ผู้จองและผู้เข้ามาใช้บริการต้องเป็นคนเดียวกันเท่านั้น

## **9. รายละเอียดขั้นตอนการจองใช้บริการเครื่องมือวิจัยแบบออนไลน์(เครื่องมือที่ต้องมีเจ้าหน้าที่เป็นผู้**

**ให้บริการ)**

- 1. เข้าสู่ระบบจองใช้บริการเครื่องมือวิจัยออนไลน์ ด้วย Username และ Password ที่ได้จากการ ลงทะเบียน ผ่าน http[://10.110.9.207/](http://10.110.9.207/SignIn)SignIn
- 2. ผู้ใช้บริการสามารถเช็คตารางการจองเครื่องมือวิจัยได้จากแถบปฏิทินจองเครื่องมือ (แถบปฏิทินจองเครื่องมือจะอยู่ด้านซ้ายมือ หากไม่ปรากฏให้คลิกสามขีดตรงมุมขวาบนเพื่อให้แถบ ปฏิทินจองเครื่องมือปรากฏ)

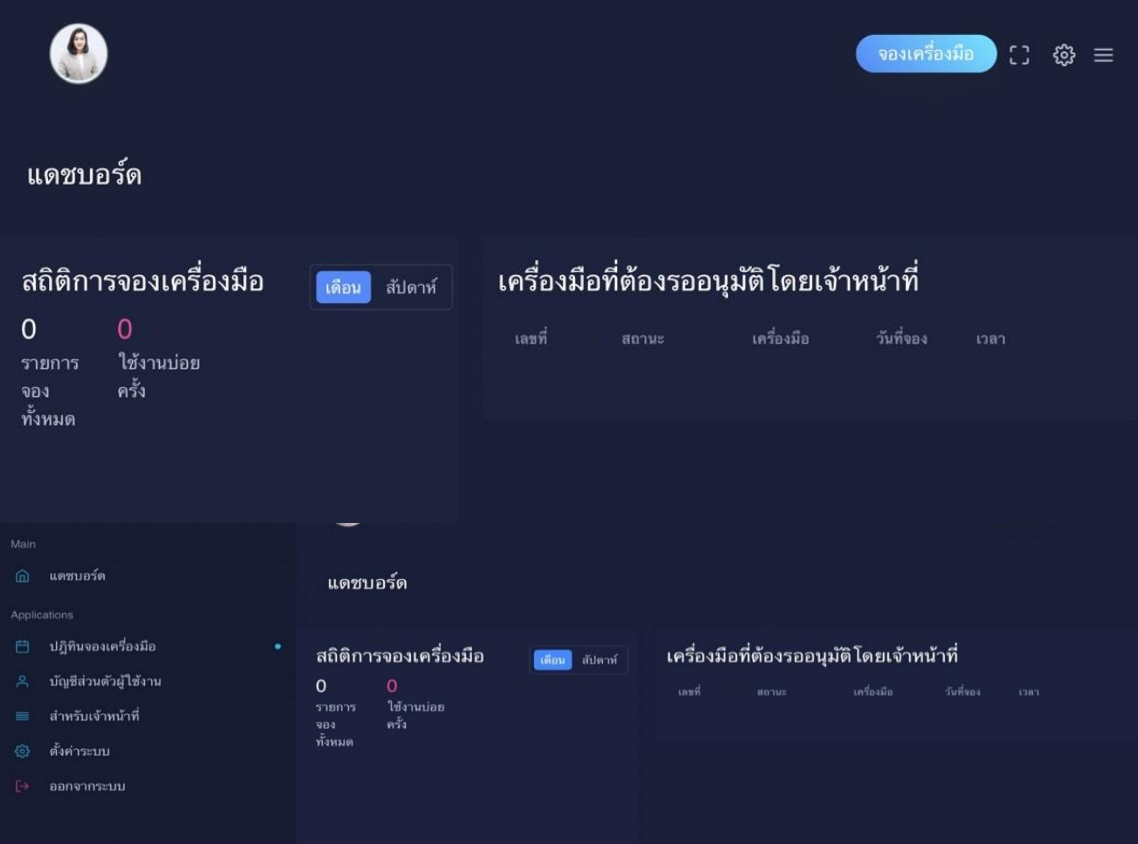

3. เข้าไปค้นหาเครื่องมือวิจัยที่ต้องการจองใช้บริการเพื่อเช็ควันเวลาที่ว่างสำหรับการใช้งาน

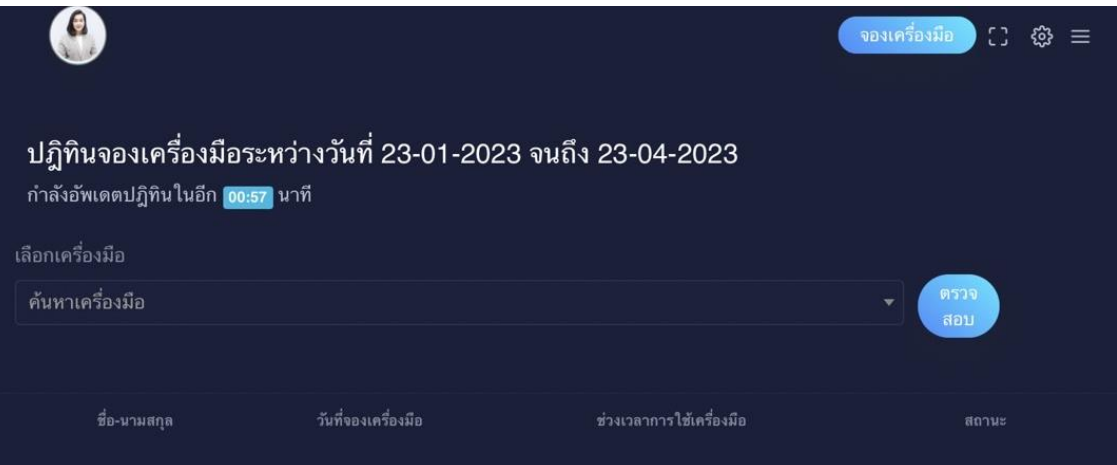

4. เมื่อเมื่อเช็คสถานะของเครื่องมือวิจัยเรียบร้อยแล้ว กดปุ่มจองเครื่องมือ จะเจอหน้าต่างจอง เครื่องมือ ชื่อผู้ใช้บริการ : ชื่อ-นามสกุลผู้ใช้บริการ

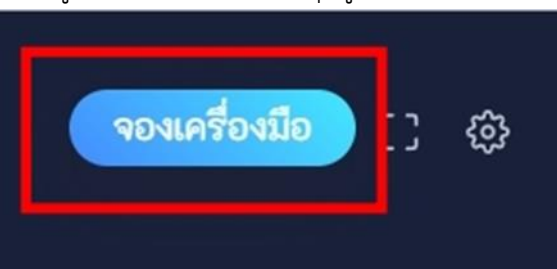

- 5. ท าการค้นหาเครื่องมือวิจัยที่ต้องการจอง โดยพิมพ์ชื่อเครื่องมือวิจัยจากนั้นเลือกเครื่องมือวิจัยให้ ตรงกับความต้องการของผู้ใช้บริการ
- 6. เลือกวันที่และเวลาที่ต้องการจองใช้บริการ
- 7. กรอกข้อมูลให้ครบตามแบบการจองใช้เครื่องมือวิจัย เช่น สารตัวอย่างที่จะวิเคราะห์, สถานะ, อันตรายที่ทราบ
- 8. เมื่อทำการจองเรียบร้อยแล้ว ระบบจะส่งข้อความอัตโนมัติไปยังไลน์ group MSREC-Booking เพื่อให้เจ้าหน้าที่ผู้รับผิดชอบเครื่องมือรับทราบ และยืนยันการจองของผู้ใช้บริการ โดยจะมีข้อความ ตอบกลับทางไลน์เพื่อให้ผู้ใช้บริการทราบ (ผู้ใช้บริการสามารถ add line ได้ตาม QR code ที่แนบ

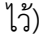

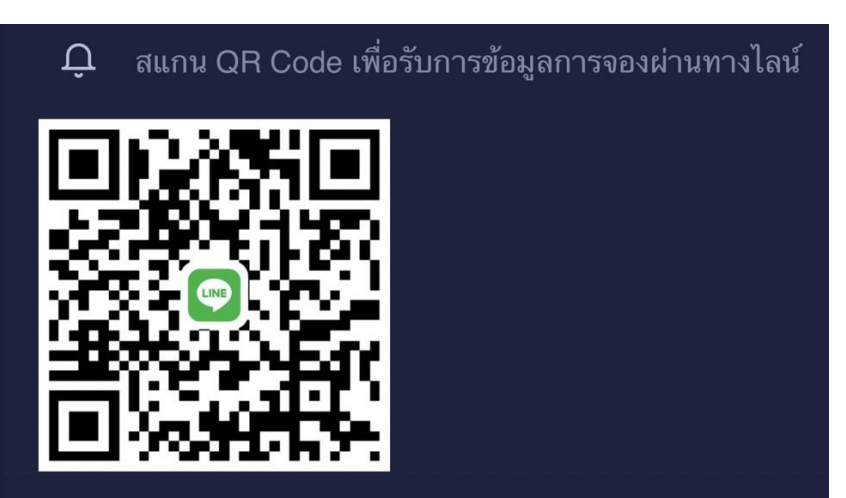

- 9. หากเจ้าหน้าที่ผู้รับผิดขอบไม่สามารถให้บริการในวันและเวลาที่ผู้ใช้บริการทำการจองจะมีอ ี ข้อความแจ้งให้ทราบเช่นกันว่าการจองไม่สำเร็จ โดยผู้ใช้บริการสามารถกลับไปเลือกช่วงเวลาอื่นที่ ต้องการจองใหม่
- 10. เมื่อทำการจองสำเร็จ ผู้ใช้บริการสามารถเช็คสถานะการเครื่องมือวิจัยที่ทำการจอง จะแสดงอยู่ใน ปฏิทินรายการจองเครื่องมือ
- 11. หากผู้ใช้บริการไม่สามารถเข้ามาใช้บริการเครื่องมือวิจัย ได้ตามวันและเวลาที่ทำการจองไว้ ผู้ใช้บริการจะต้องทำการยกเลือกการจองเครื่องมือวิจัยดังกล่าวก่อนที่จะถึงเวลาที่จองไว้อย่างน้อย 4 ชั่วโมง หากผู้ใช้บริการไม่มาใช้เครื่องมือตามวันและเวลาที่จองไว้ และไม่ทำการยกเลิกการจอง เป็นจำนวน 5 ครั้ง ทางศูนย์เครื่องมือจะแจ้งอาจารย์ที่ปรึกษา หรือผู้บังคับบัญชา เพื่อพิจารณา บทลงโทษ

## **การเชื่อมต่อเข้าระบบจองเครื่องมือออนไลน์**

- หากอุปกรณ์ของท่านเชื่อมต่อ wifi jumbo สามารถเข้าใช้งานระบบจองเครื่องมือออนไลน์ได้เลย

 - หากอุปกรณ์ของท่านใช้งานผ่าน 4G หรือ internet ที่บ้านของท่านเองจะต้องติดตั้ง และเชื่อมต่อ VPN ก่อน ถึง จะเข้าใช้งานระบบจองเครื่องมือออนไลน์ได้ (วิธีการเชื่อมต่อ VPN ตามรายละเอียดแนบท้าย)

- ไม่สามารถใช้งานระบบจองเครื่องมือออนไลน์ผ่าน LAN ในคณะแพทย์ได้

# **วิธีติดตั้ง VPN เพื่อเชื่อมต่อการใช้งานระบบจองเครื่องมือออนไลน์**

## **การใช้งาน VPN บนระบบปฏิบัติการ Windows**

1. download ตัวติดตั้งจาก https://[openvpn](https://openvpn.net/client-connect-vpn-for-windows/).net/client-connect-vpn-for[windows](https://openvpn.net/client-connect-vpn-for-windows/)/ เลือก **Download OpenVPN Connect v3**

#### 2. คลิกขวาที่ไฟล์ที่ download มา เลือก Install

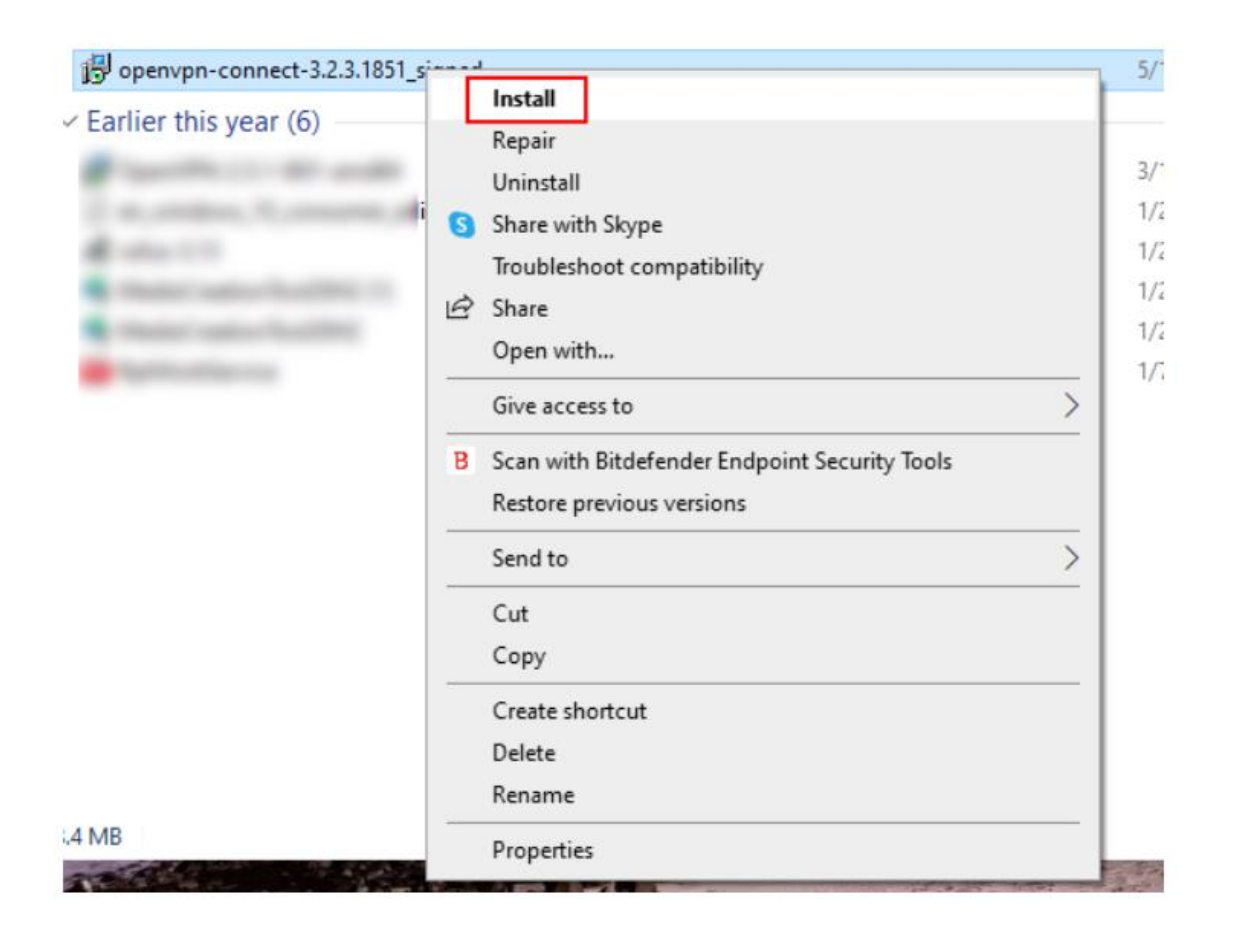

3. ที่หน้าต่าง OpenVPN Connect Setup Wizard เลือก Next

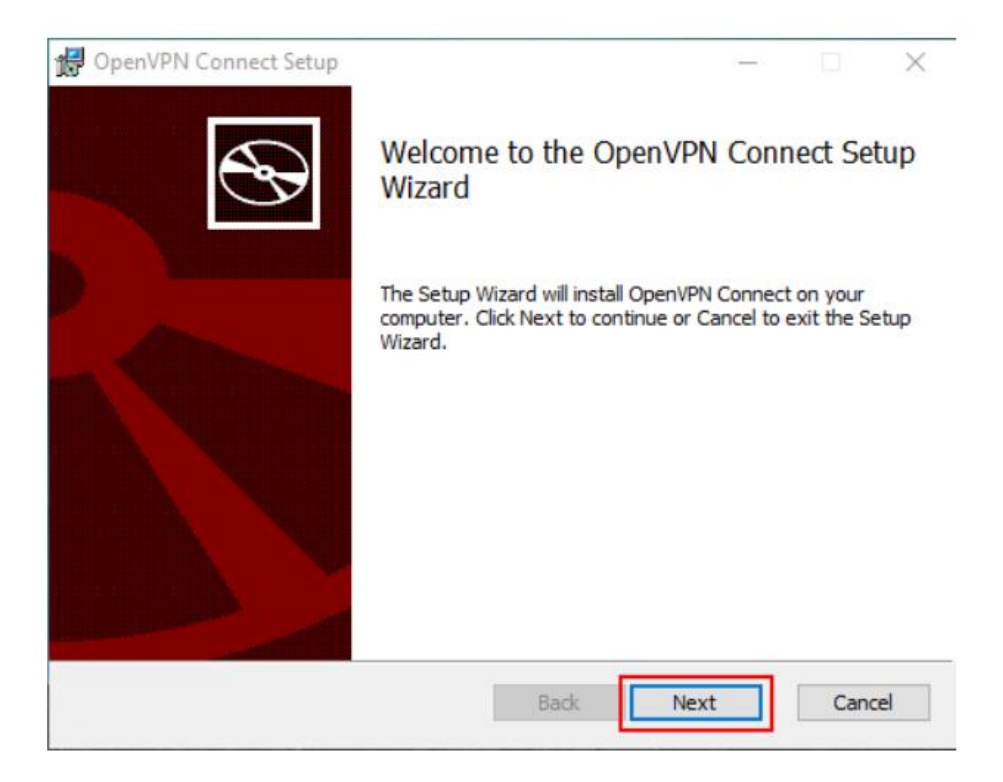

4. ที่หน้าต่าง End-User License Agreement เลือก I accept the terms in the License Agreement แล้วกด Next

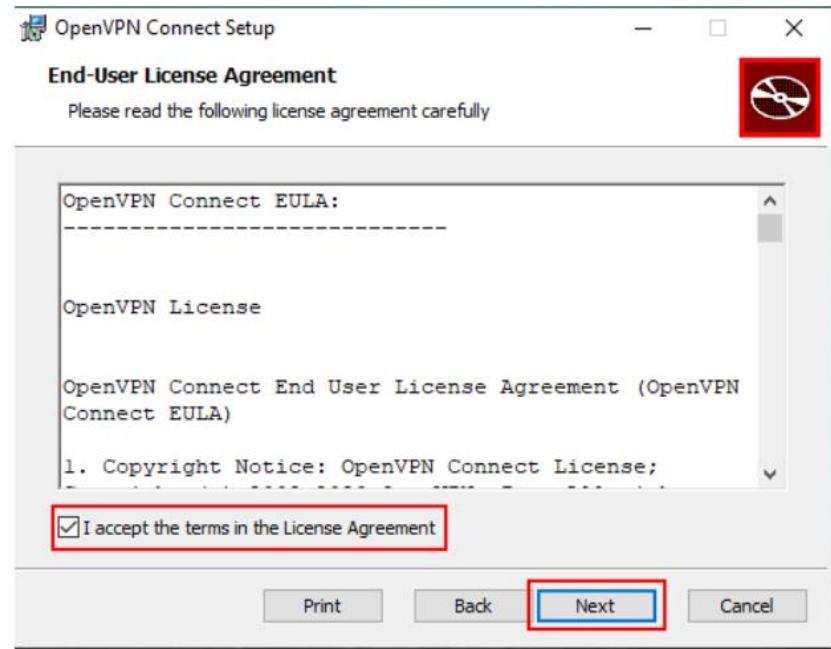

5. ที่หน้าต่าง Ready to install OpenVPN Connect เลือก Install รอจนกระทั้งการติดตั้งสำเร็จ เลือก Finish

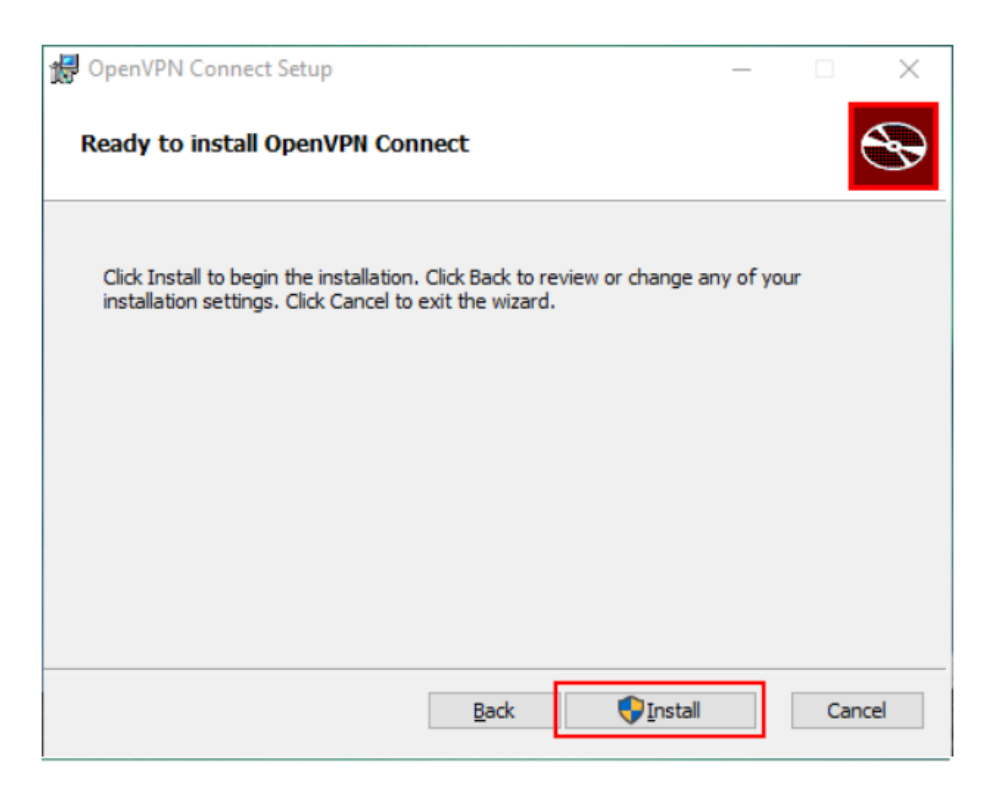

# **การเชื่อมต่อ**

- download file สำหรับเชื่อมต่อจาก https://[network](https://network.cmu.ac.th/web/cmu.ovpn).cmu.ac.th/web/cmu.ovpn

 - เปิดโปรแกรม OpenVPN Connect ที่พึ่งติดตั้งเสร็จ เลือกเมนู Import Profile แล้ว Browse แล้วเลือก file cmu.ovpn ที่ download มาในข้อแรก

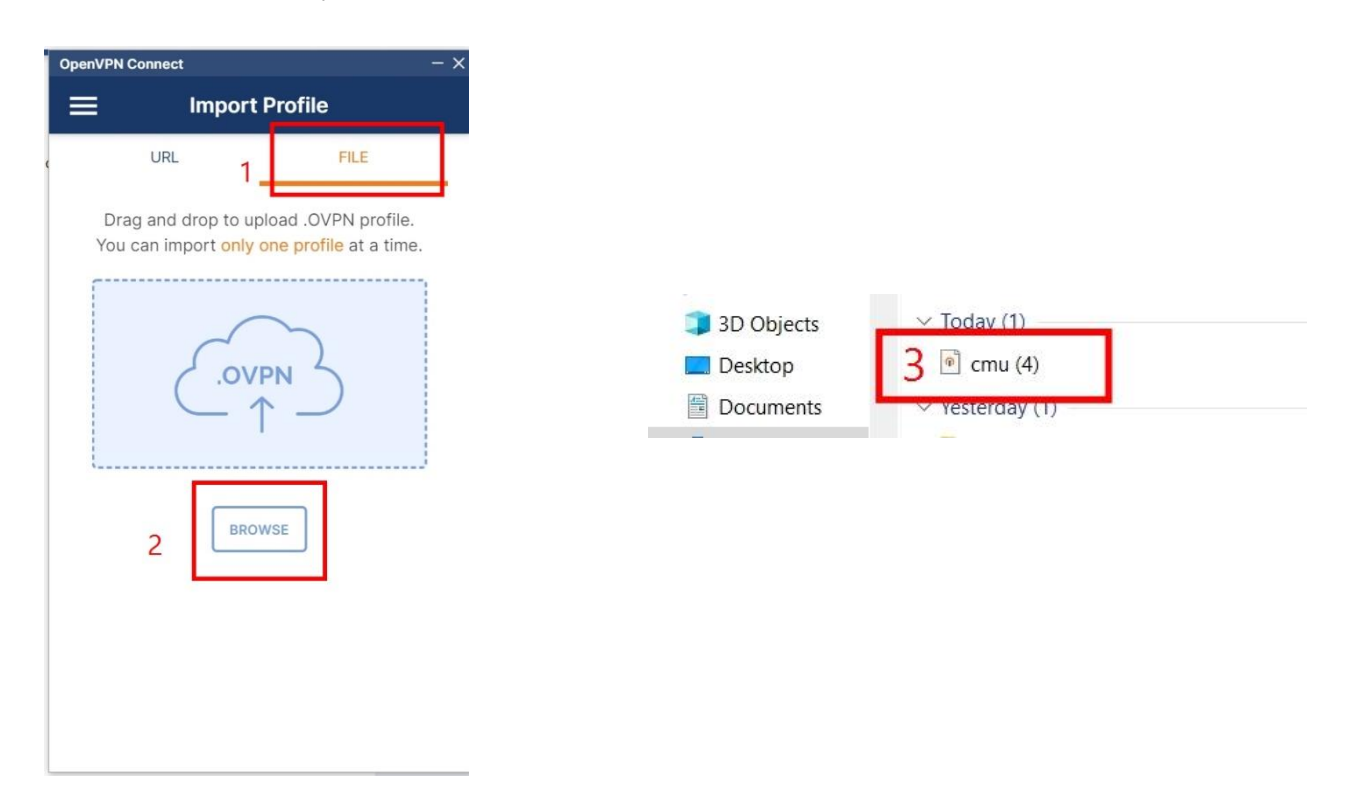

- ที่หน้าต่าง Imported Profile ให้ระบุ user email@cmu.ac.th หากต้องการให้จดจำรหัสผ่านให้เลือก Save password แล้วระบุรหัสผ่าน(แนะนำให้ทำเฉพาะเครื่องคอมพิวเตอร์ส่วนบุคคลที่ไม่ได้ใช้ร่วมกับคน อื่น) แล้วกด Connect

- เชื่อมต่อ VPN แล้ว สามารถเลื่อนเปิดและปิด เพื่อใช้งานครั้งต่อไปได้โดยไม่ต้องติดตั้งโปรแกรมใหม่ทุกครั้ง

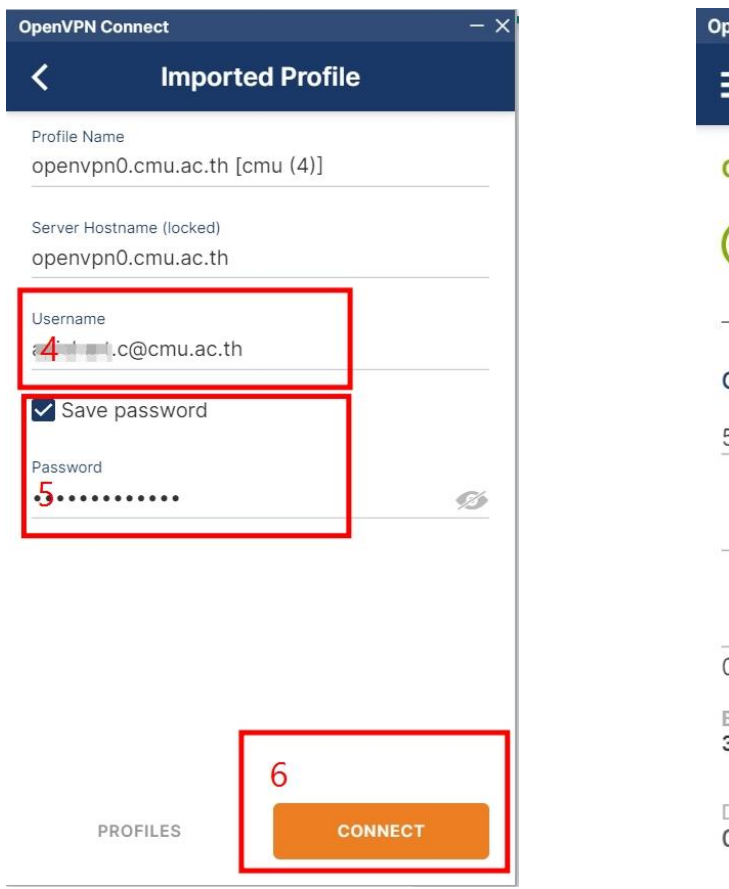

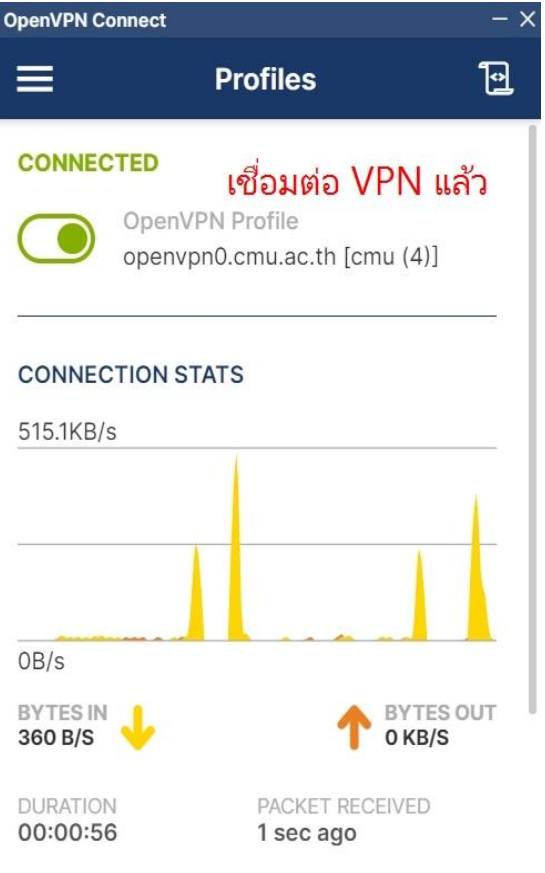

## **การใช้งานบนระบบปฏิบัติการ Android**

# **การติดตั้ง**

- 1. ท าการ Download application OpenVPN Connect จาก Playstore
- 2. ทำการ Download file สำหรับเชื่อมต่อจาก https://[network](https://network.cmu.ac.th/web/cmu.ovpn).cmu.ac.th/web/cmu.ovpn

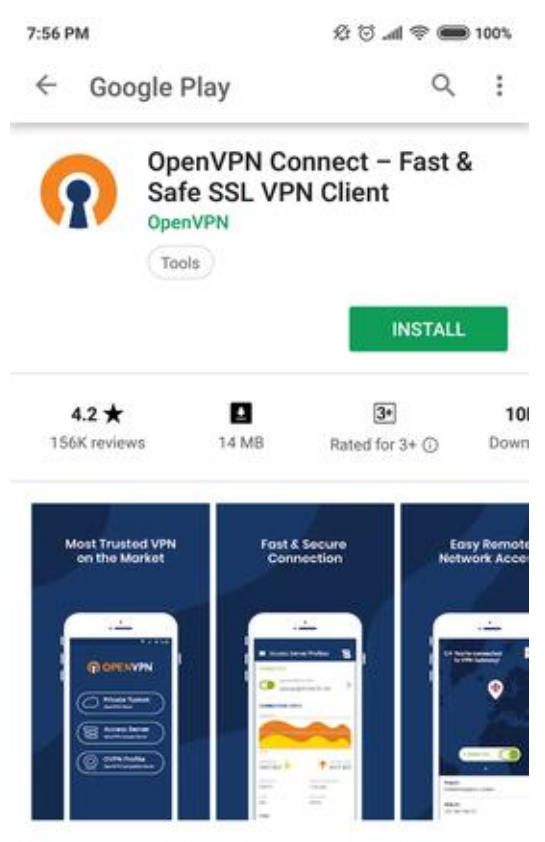

Official secure client for Access Server, Private Tunnel & any OpenVPN service

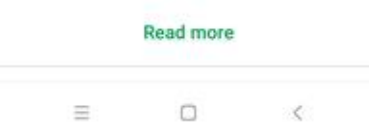

## **การเชื่อมต่อ**

- 1. เข้าแอปพลิเคชันและเลือก OVPN Profile
- 2. ไปยังโฟล์เดอร์ที่เก็บไฟล์ cmu.ovpn

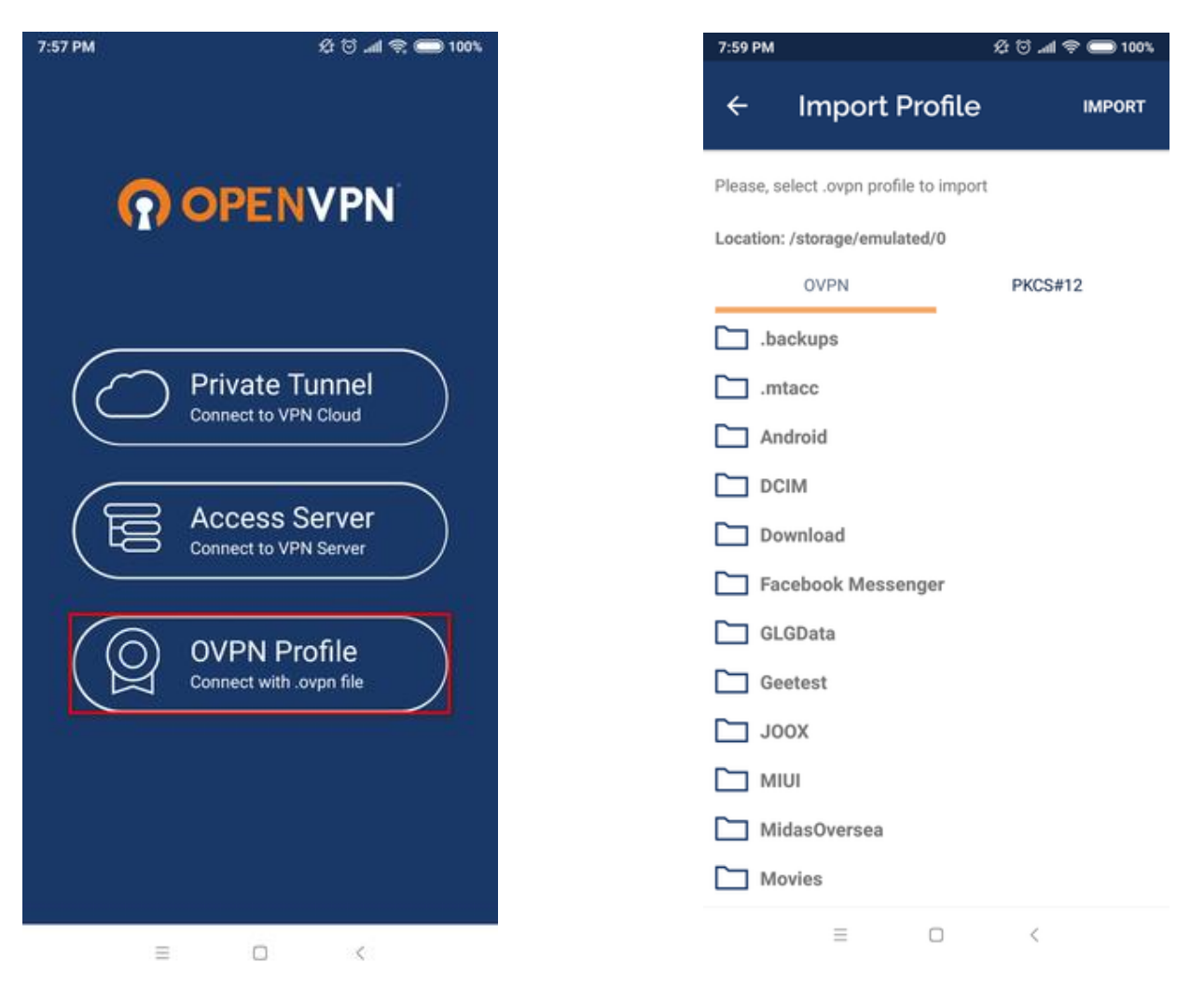

- 3. กดเลือกไฟล์ cmu.ovpn จากนั้นกด IMPORT
- 4. กรอก CMU Account ที่ช่อง username จากนั้นกด ADD

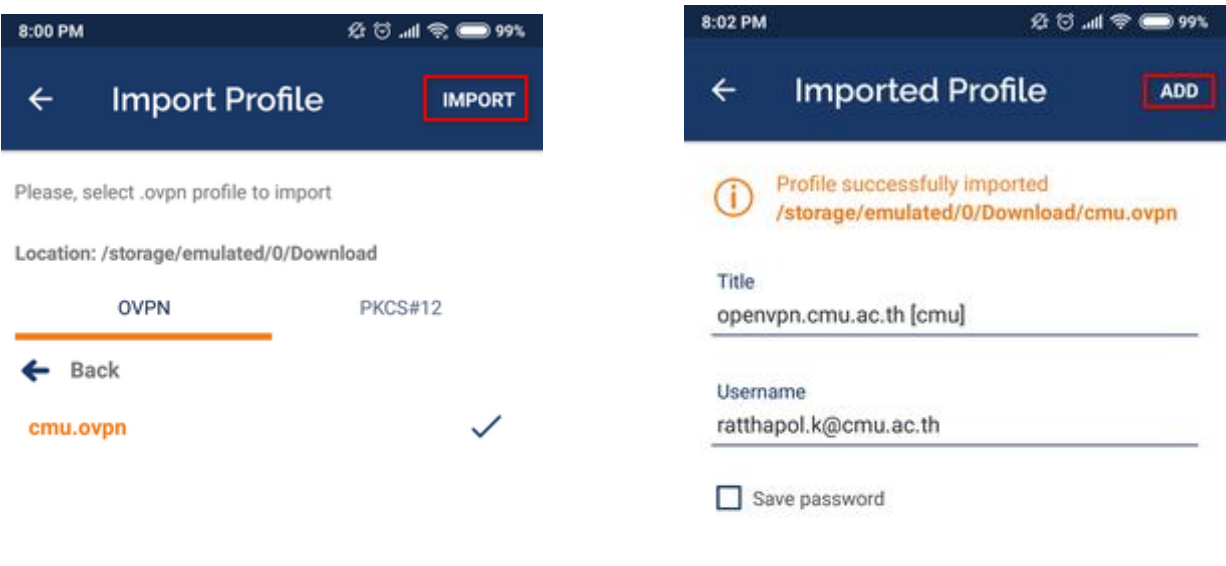

 $\,<$  $\Box$  $\equiv$ 

 $\equiv$  $\Box$  $\prec$ 

- 5. ท าการเชื่อมต่อโดยการกดไปบริเวณดังที่แสดงในรูป
- 6. กรอกรหัสผ่านของ CMU account

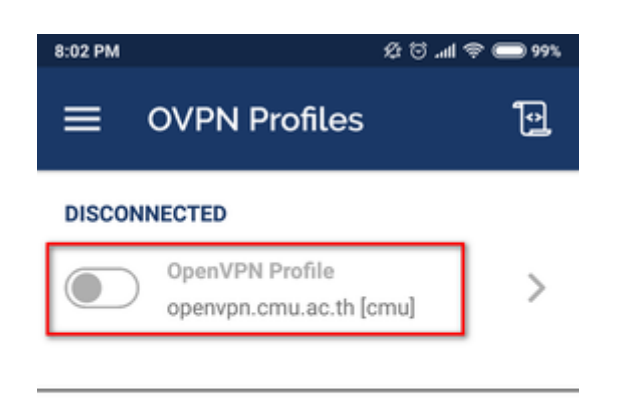

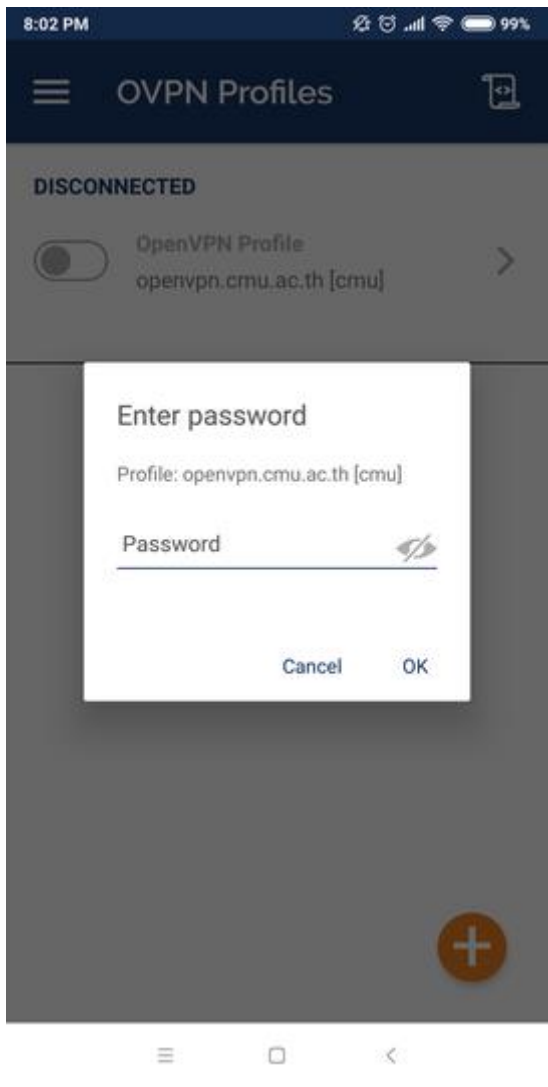

 $0.00001$ 

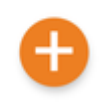

 $\Box$  $\equiv$  $\leq$  7. กด OK

8. เมื่อเชื่อมต่อสำเร็จ จะปรากฎหน้าต่างดังรูป

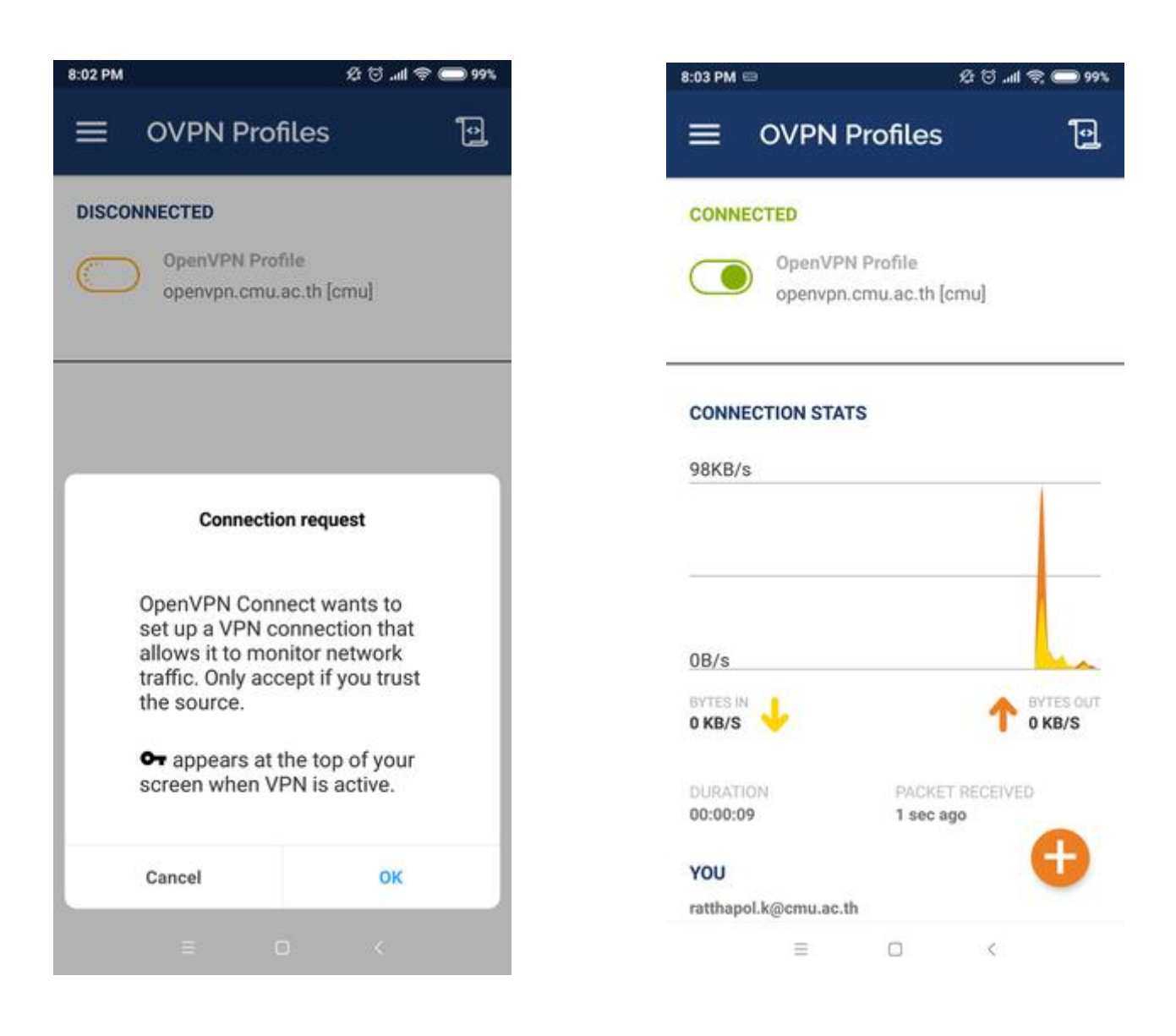

## **การใช้งานบนระบบปฏิบัติการ iOS**

# **การติดตั้งและการเชื่อมต่อ**

- 1. เข้า App Store เพื่อติดตั้งโปรแกรม OpenVPN Connect
- 2. ทำการ download file สำหรับเชื่อมต่อจาก https://[network](https://network.cmu.ac.th/web/cmu.ovpn).cmu.ac.th/web/cmu.ovpn
- 3. จากนั้นเลือกคำสั่ง Open in "OpenVPN"

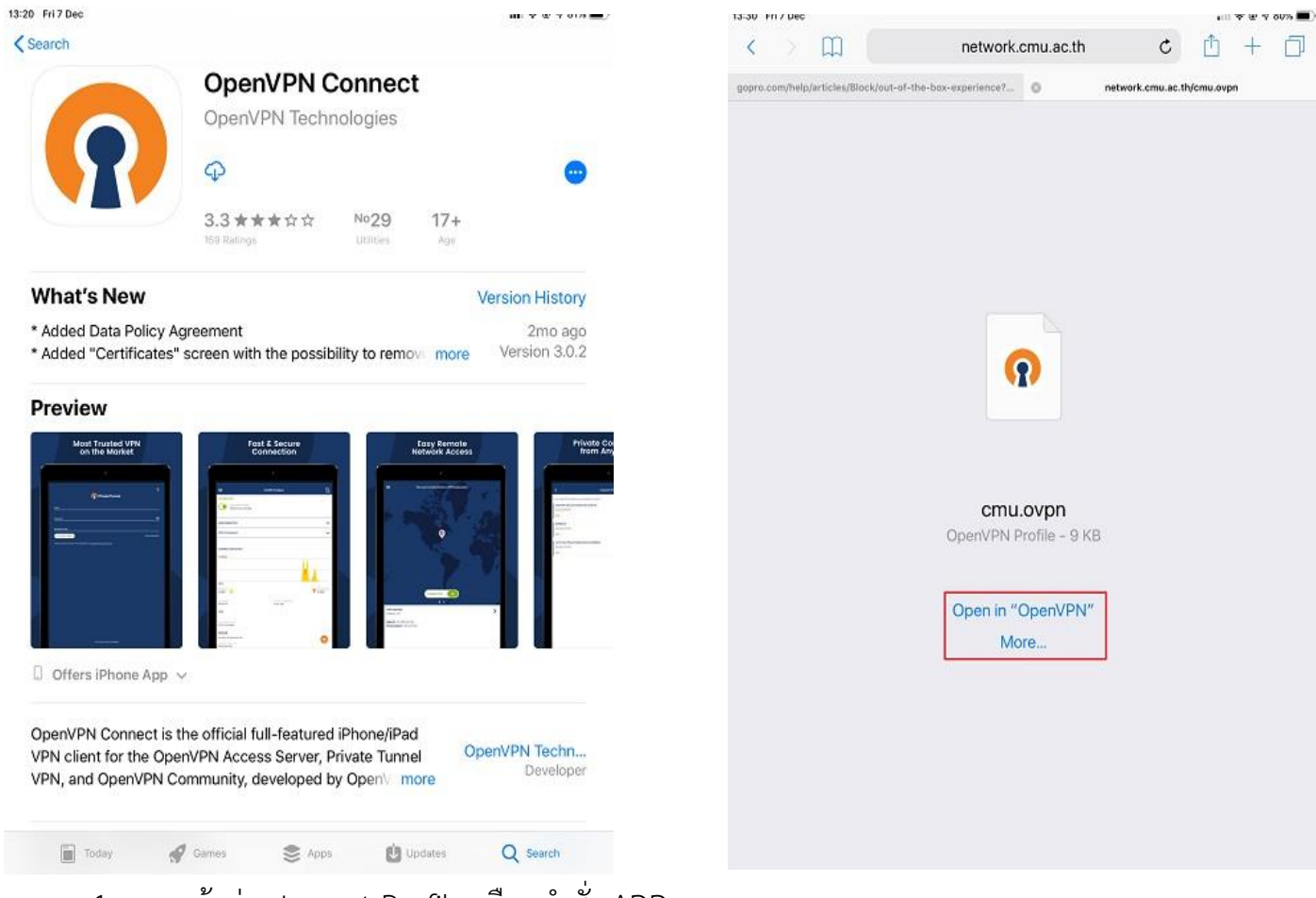

- 4. บนหน้าต่าง Import Profile เลือกคำสั่ง ADD
- 5. บนหน้าต่าง Imported Profile ระบุ CMU Account ที่ช่อง Username จากนั้นกด ADD และ Allow
- 6. บนหน้าต่าง OVPN Profiles กด Turn on เพื่อใช้งาน จากนั้นกรอก password ของ CMU Account กด "OK" และ "Yes" ดังรูป

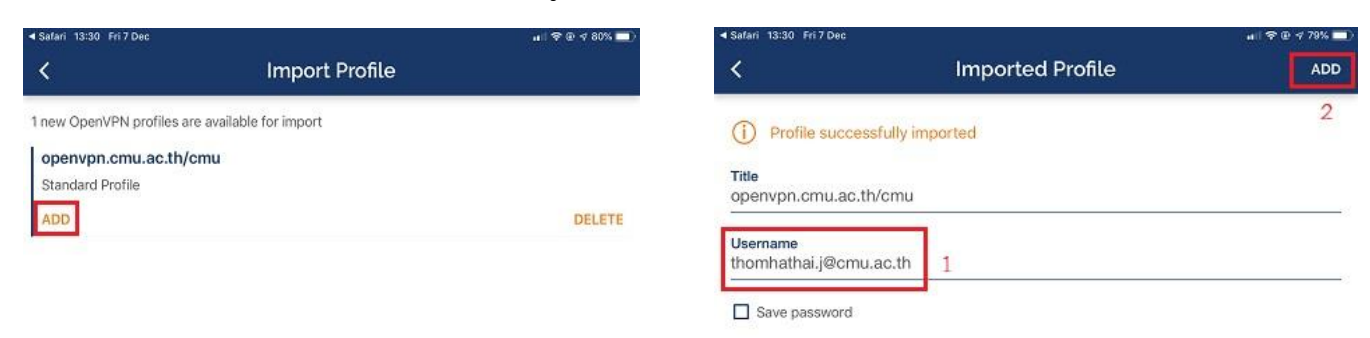

- 7. เมื่อเชื่อมต่อสำเร็จจะปรากฏหน้าต่างดังรูป
- 8. เมื่อต้องการเลิกใช้งานให้กด Turn off และกด OK เพื่อตัดการเชื่อมต่อ

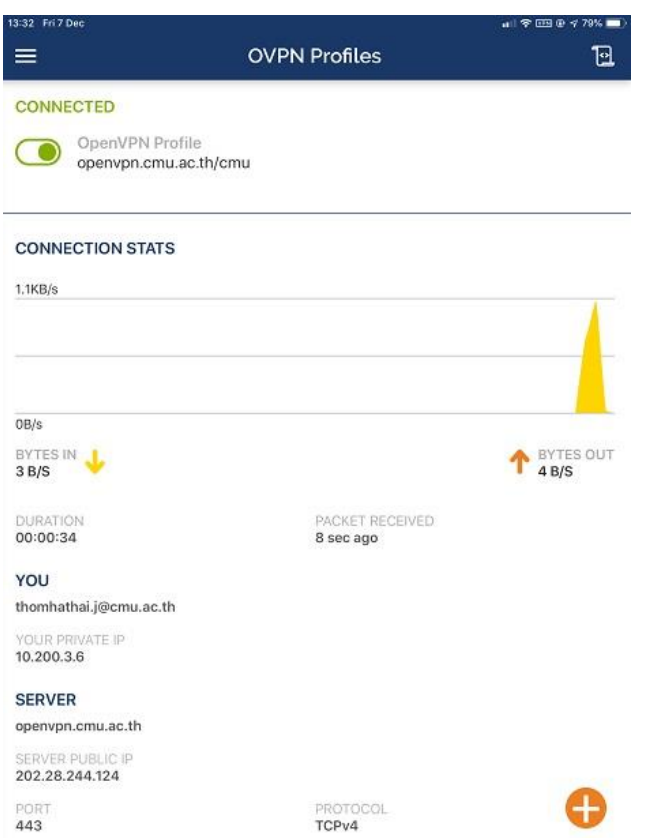

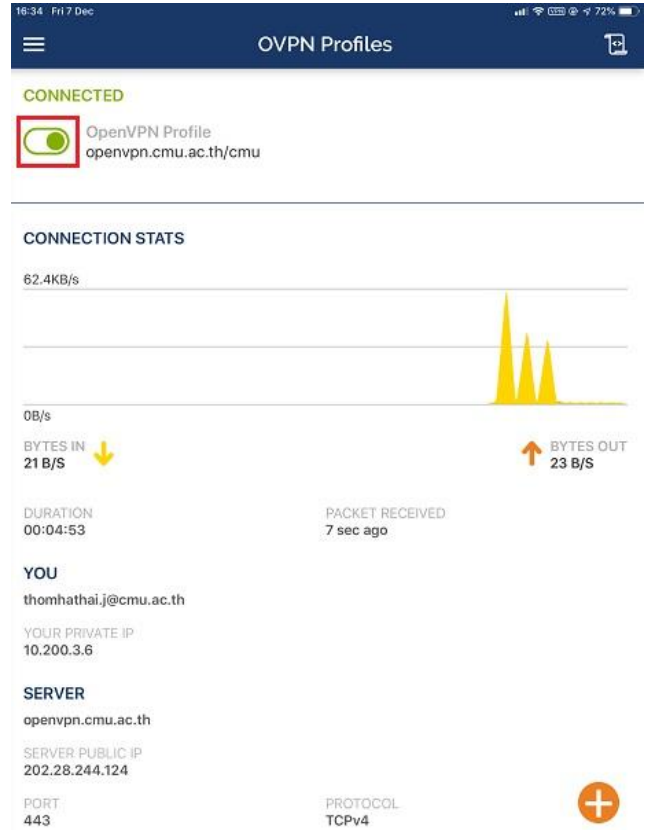

## **การใช้งานบนระบบปฏิบัติการ macOS**

# **การติดตั้ง**

- 1. Download ตัวติดตั้งจาก https://[openvpn](https://openvpn.net/client-connect-vpn-for-mac-os/).net/client-connect-vpn-for-mac[os](https://openvpn.net/client-connect-vpn-for-mac-os/)/ เลือก **Download OpenVPN Connect v3**
- 2. **Double Click** ไฟล์ .dmg ที่ download มา จากนั้น **double click** อีกครั้งเพื่อเริ่มการติดตั้ง โปรแกรม

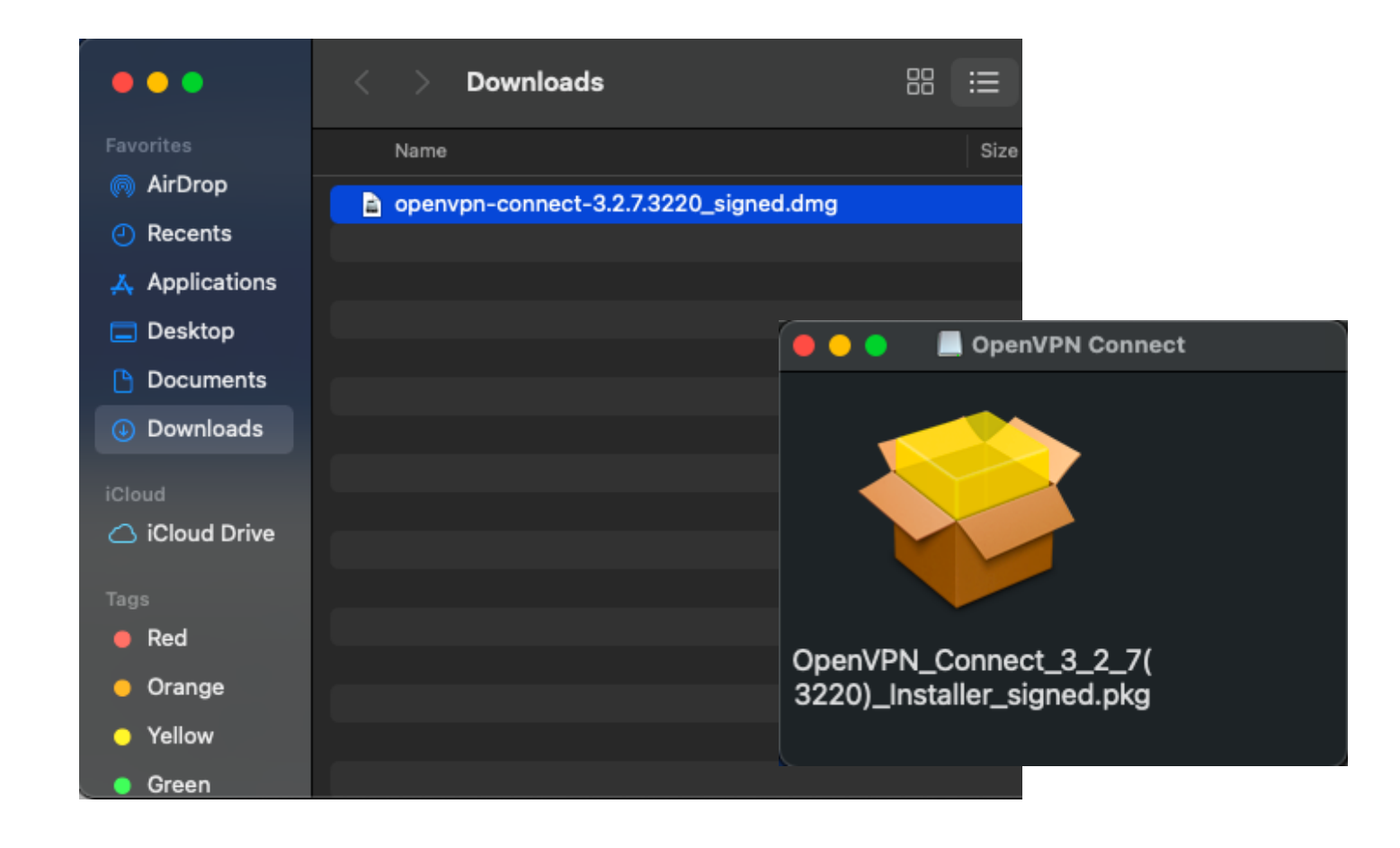

### 3. ที่หัวข้อ Introduction และ License เลือก **Continue**

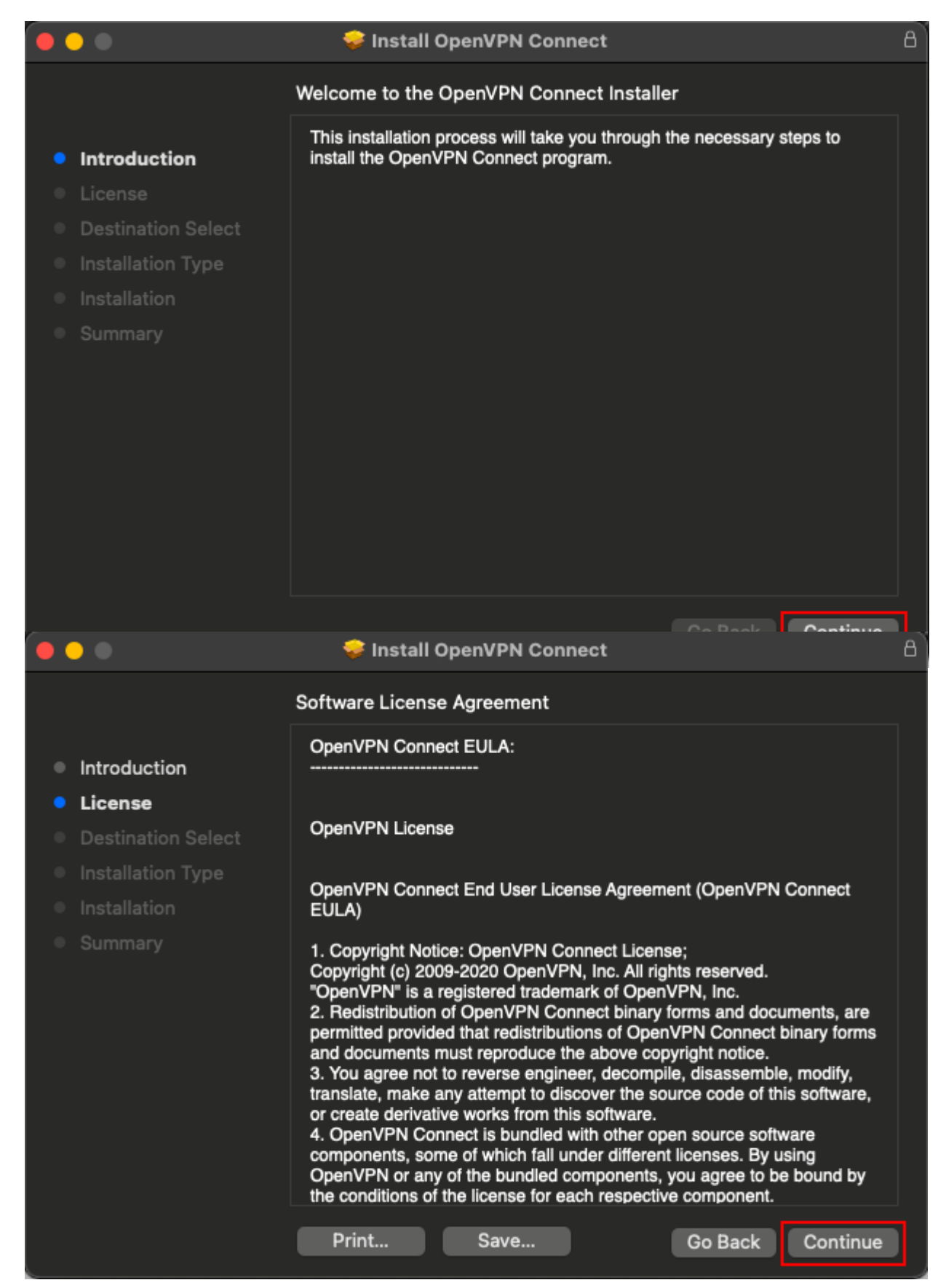

4. เลือก **Agree** เพื่อยอมรับข้อตกลงสิทธิ์การใช้งานซอฟต์แวร์ และในหัวข้อ Installation Type เลือก **Install**

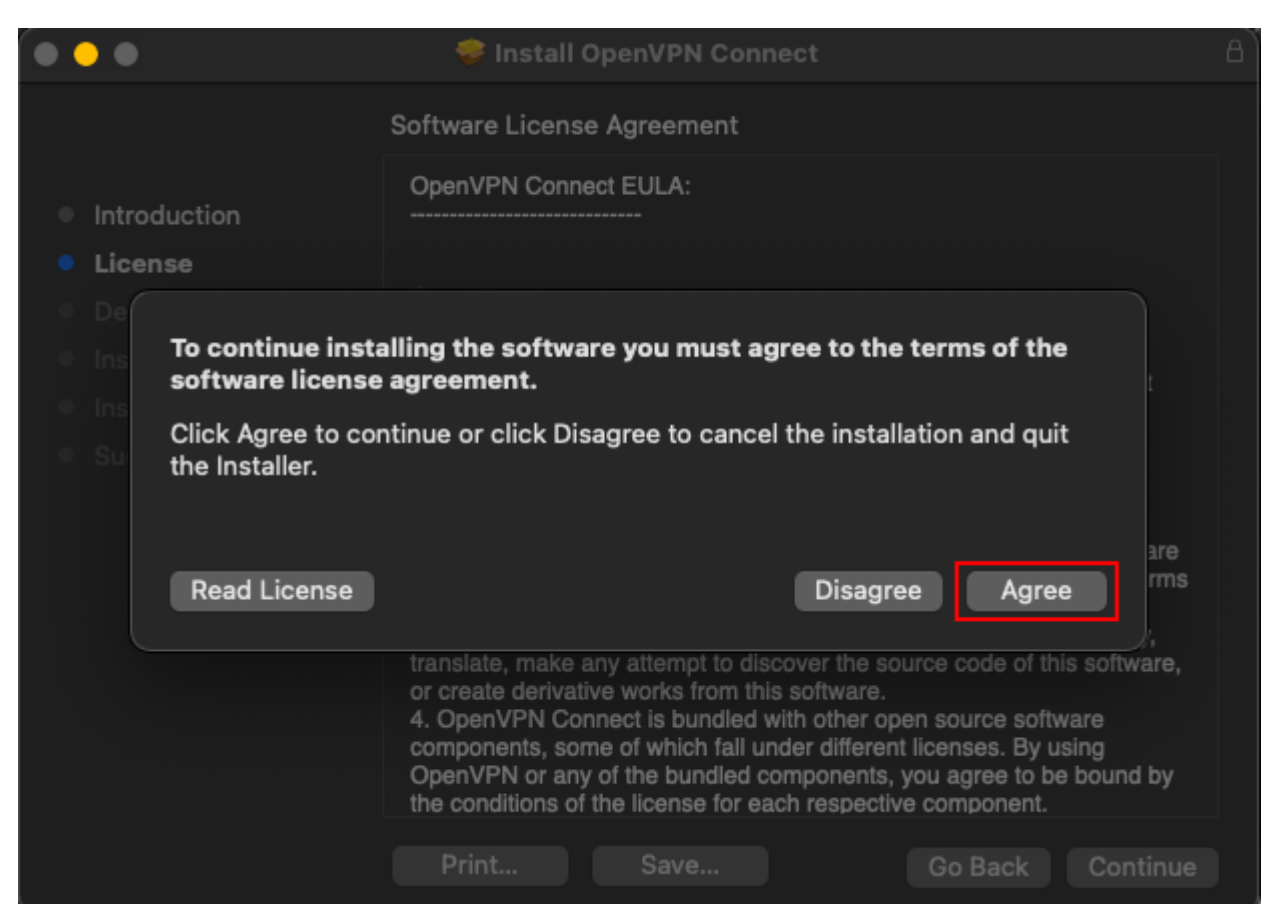

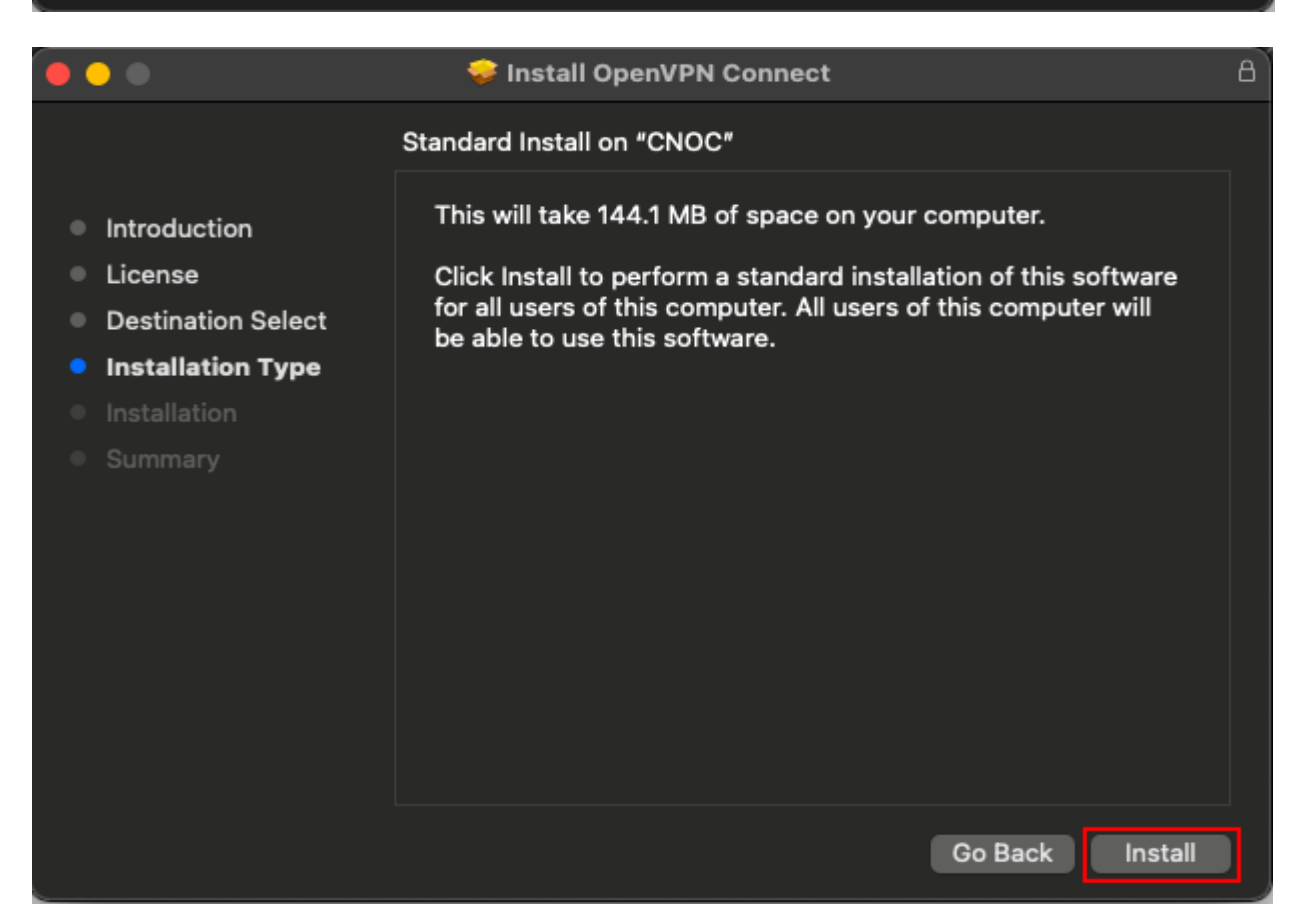

5. กรอกรหัสผ่านเครื่องคอมพิวเตอร์ของท่าน หลังจากนั้นกด **Install Software** รอจนการติดตั้ง ส าเร็จ

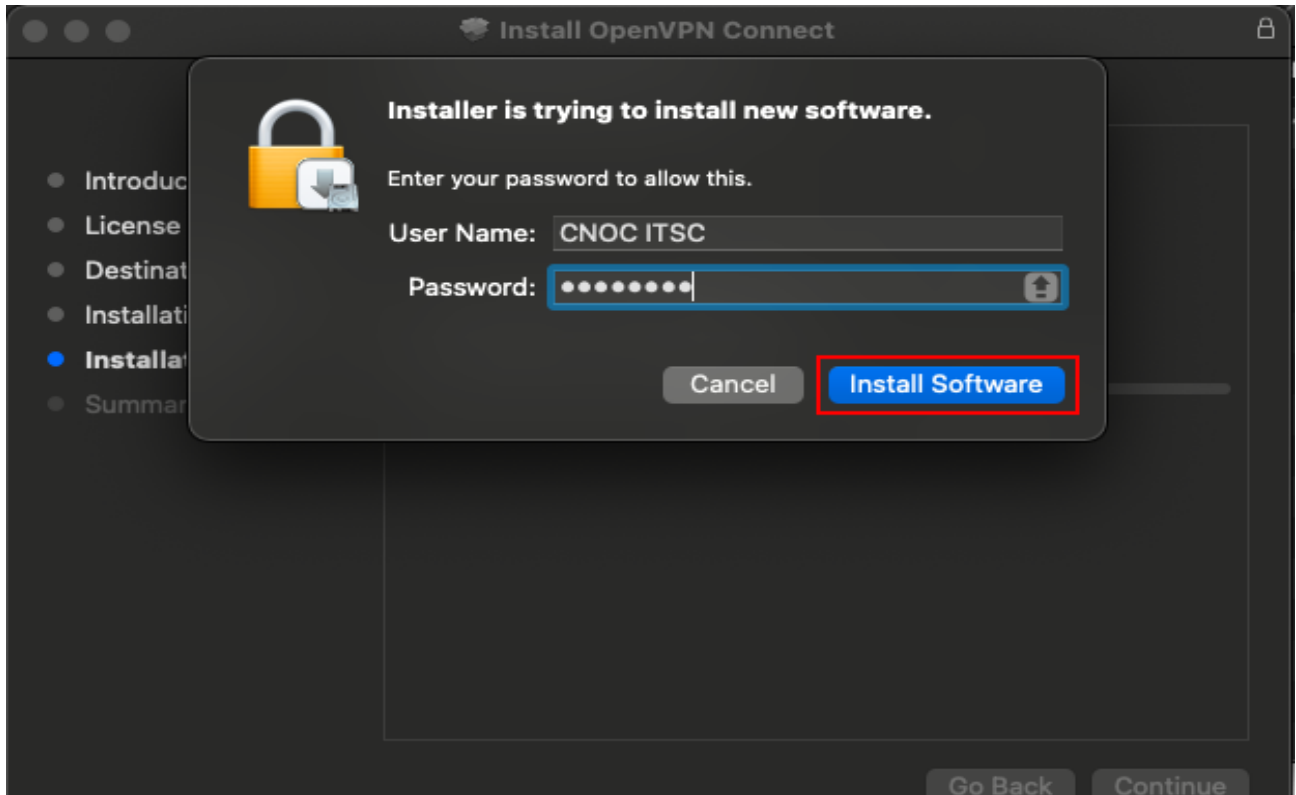

# **การเชื่อมต่อ**

- 1. ทำการ download file สำหรับเชื่อมต่อจาก https://[network](https://network.cmu.ac.th/web/cmu.ovpn).cmu.ac.th/web/cmu.ovpn
- 2. คลิกขวาที่ file ที่ download มาแล้วเลือก **Open with OpenVPN Connect**

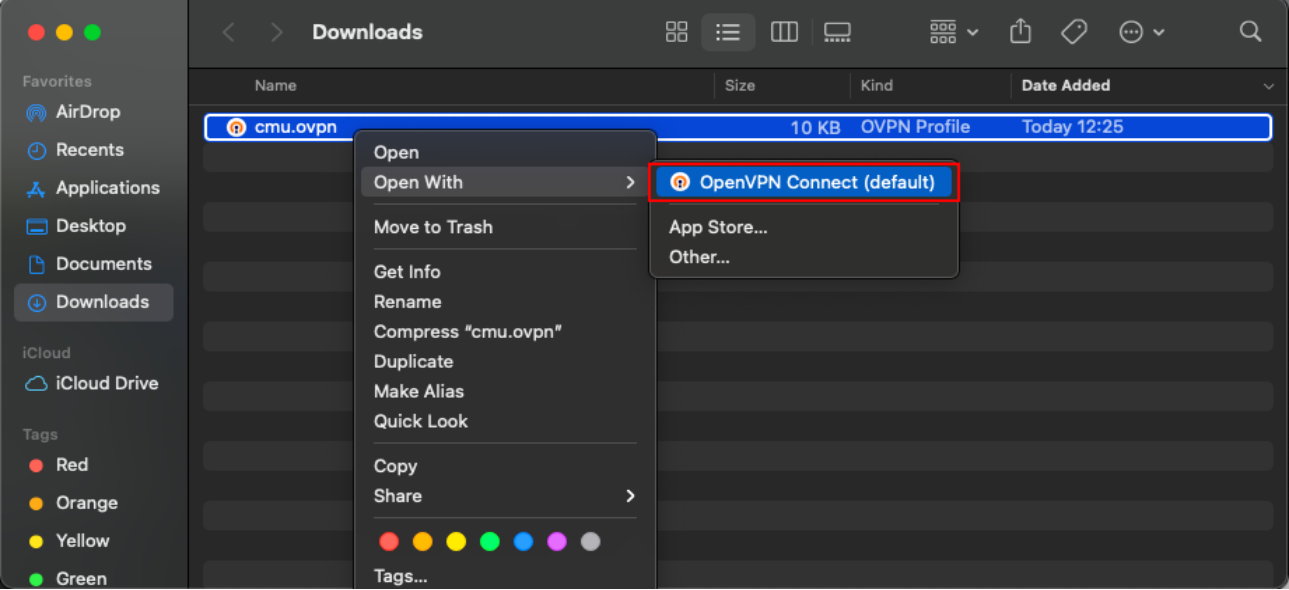

- 3. ในหน้าต่าง OpenVPN Inc. Data Collection, Use And Retention กด **Agree**
- 4. กรอก **CMU Account** ที่ได้รับจากมหาวิทยาลัย กรณีต้องการให้จำจดรหัสผ่านสำหรับการเชื่อมต่อ ครั้งต่อไป**เลือก Save password (แนะน าให้ท าเฉพาะเครื่องคอมพิวเตอร์ส่วนบุคคลที่ไม่ได้ใช้ ร่วมกับคนอื่น) เลือก Connect after import** จากนั้นกด **Add**

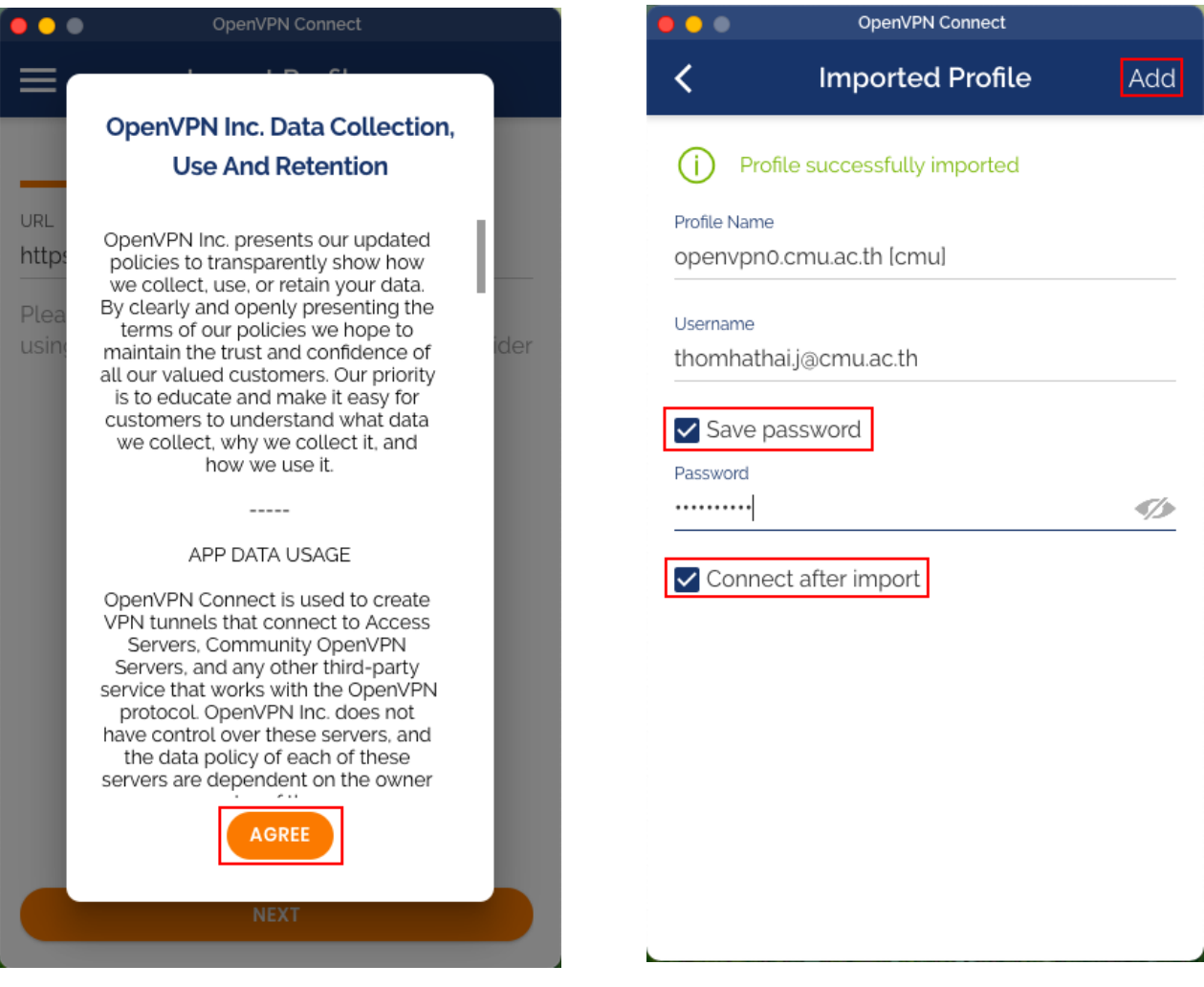

- 5. เมื่อเชื่อมต่อสำเร็จจะปรากฏหน้าต่างดังรูป
- 6. เมื่อต้องการเลิกใช้งานให้**ปิดปุ่มสีเขียว** เพื่อตัดการเชื่อมต่อ จากนั้นกด **OK**

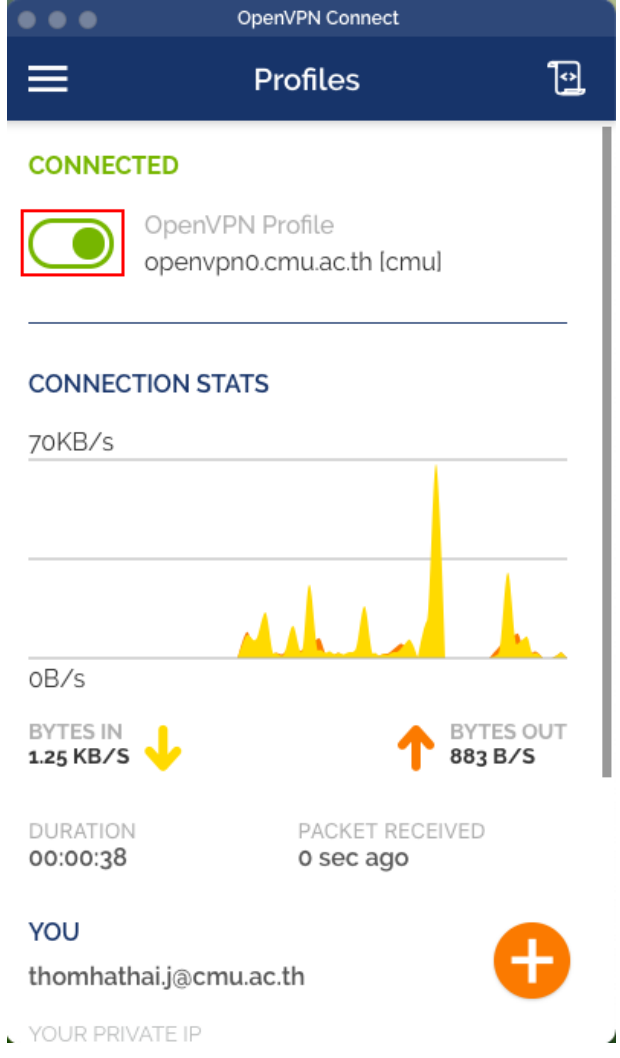

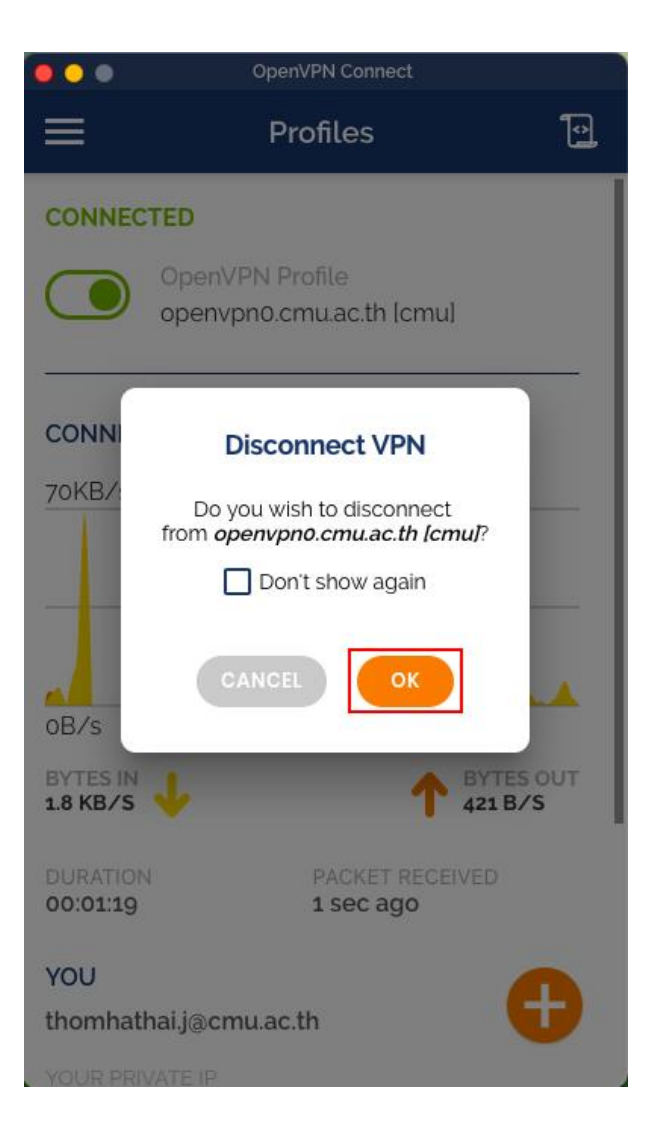